# **Referen**č**ní seznam úprav a rozší**ř**ení**

# iFIS z verze 6.5.0 na verzi 6.5.02

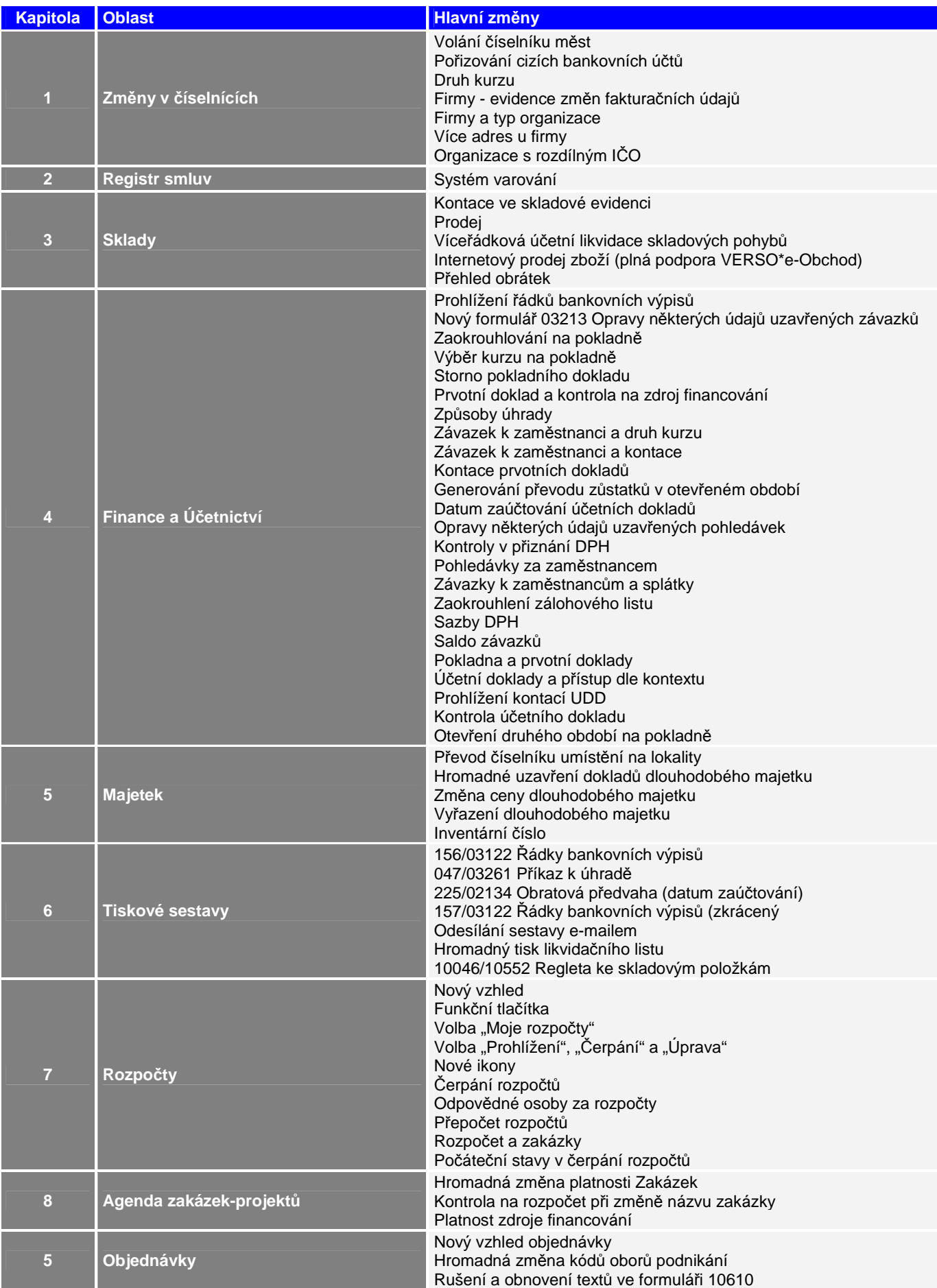

# **1. Zm**ě**ny v** č**íselnících**

### **1.1. Volání** č**íselníku m**ě**st**

Pro doplnění měst do číselníku "Města" byla zpřístupněna kombinace kláves CTRL+A. Je-li kurzor při zadávání nebo opravě na položce "Město" a použije se kombinace kláves CTRL+A, tak se systém přepne do pořizovacího číselníku, kde lze pořídit nové záznamy.

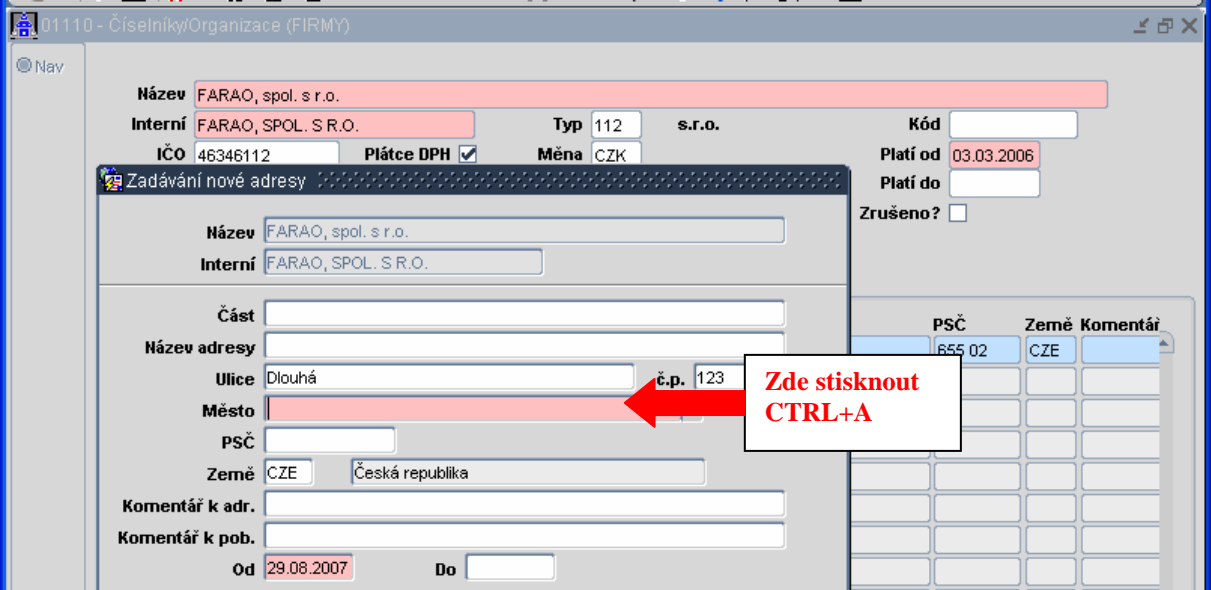

# **1.2. Po**ř**izování cizích bankovních ú**č**t**ů

Při pořizování cizích bankovních účtů ve formuláři 01404 není nutné vybírat banku dle jejího názvu, ale přibyla možnost zadat bankovní ústav rovnou jeho kódem.

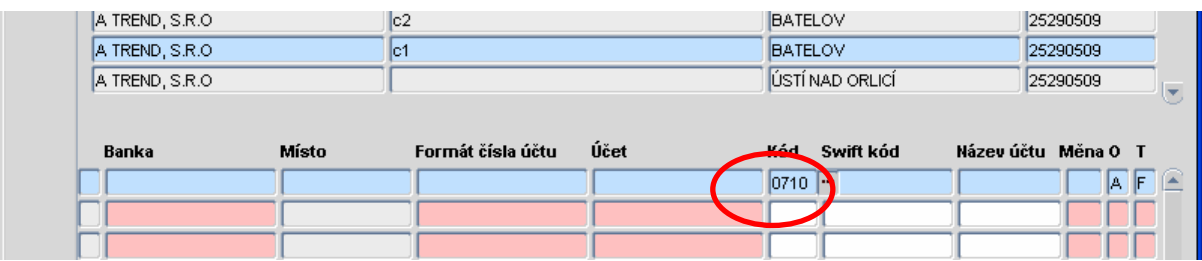

#### **1.3. Druh kurzu**

Do formuláře 01402 Kursovní lístek byla přidána volba "Druh kurzu" pro výběr druhu kurzu se kterým uživatel pracuje.

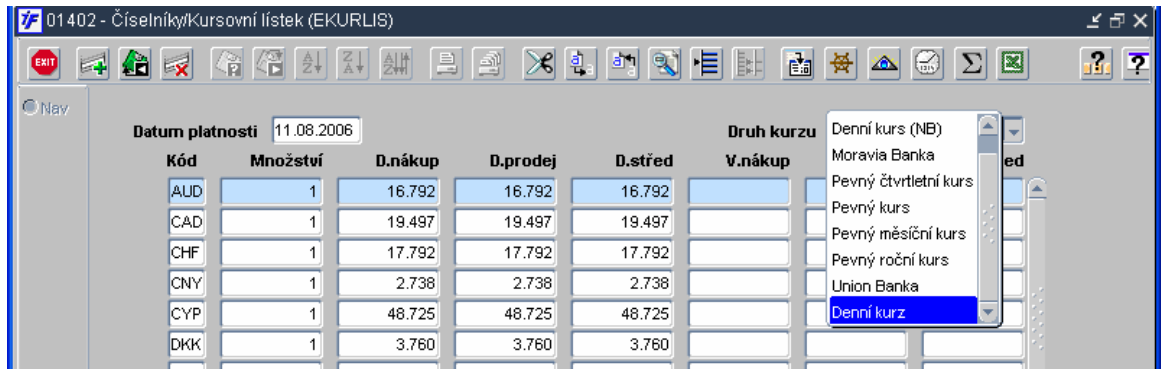

# **1.4. Firmy – evidence zm**ě**n faktura**č**ních údaj**ů

K číselníku organizací je možné zapnout tzv. "auditní" mechanizmus iFIS (tento mechanizmus **J\_AUDIT** zapíná správce v RRP), který automaticky zaznamenává všechny změny fakturačních údajů provedené uživatelem v číselníku organizací. Záznamy o provedených změnách jsou v evidenci řazené chronologicky, přičemž je lze kdykoliv ručně upravit tak, aby odpovídaly skutečnosti. V evidenci změn lze také nové záznamy ručně vytvářet nebo tyto záznamy z evidence mazat.

V tiskových sestavách typu "Prvotní doklad k odeslání" se bere ohled na datum vystavení dokladu. Doklad se tiskne s těmi fakturačními údaji nebo s tou adresou organizace, která platila k datu vystavení prvotního dokladu.

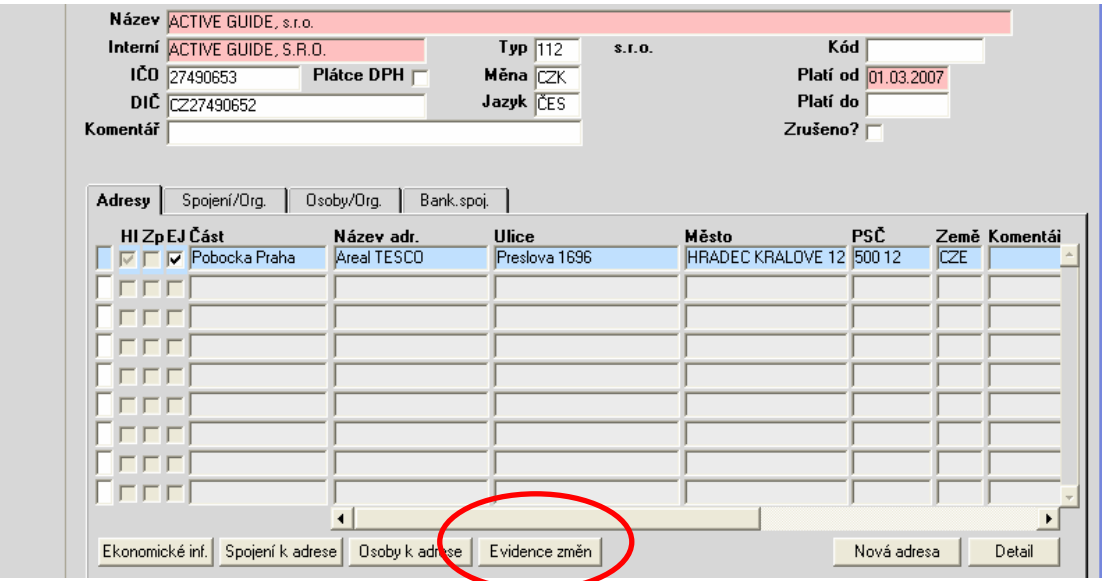

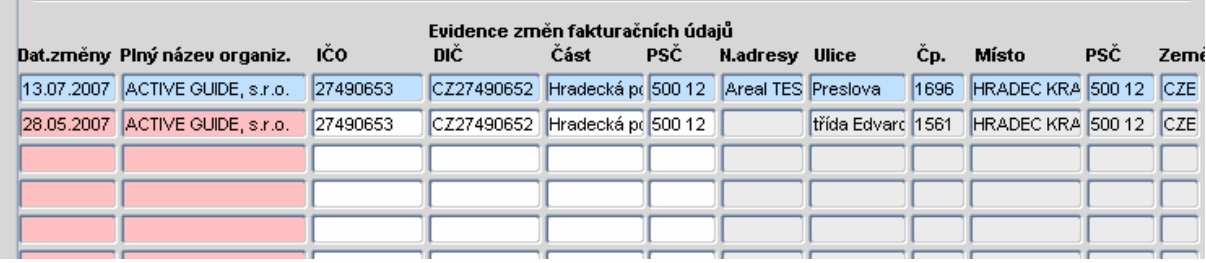

# **1.5. Volání** č**íselníku firem**

Ve formulářích závazků a pohledávek umožněno z položek IČO a DIČ vyvolat formulářovou nabídku firem. Nabídka reaguje na předvyplněný zástupný znak **%** 

Vyvolání tohoto číselníku má nyní novou podobu

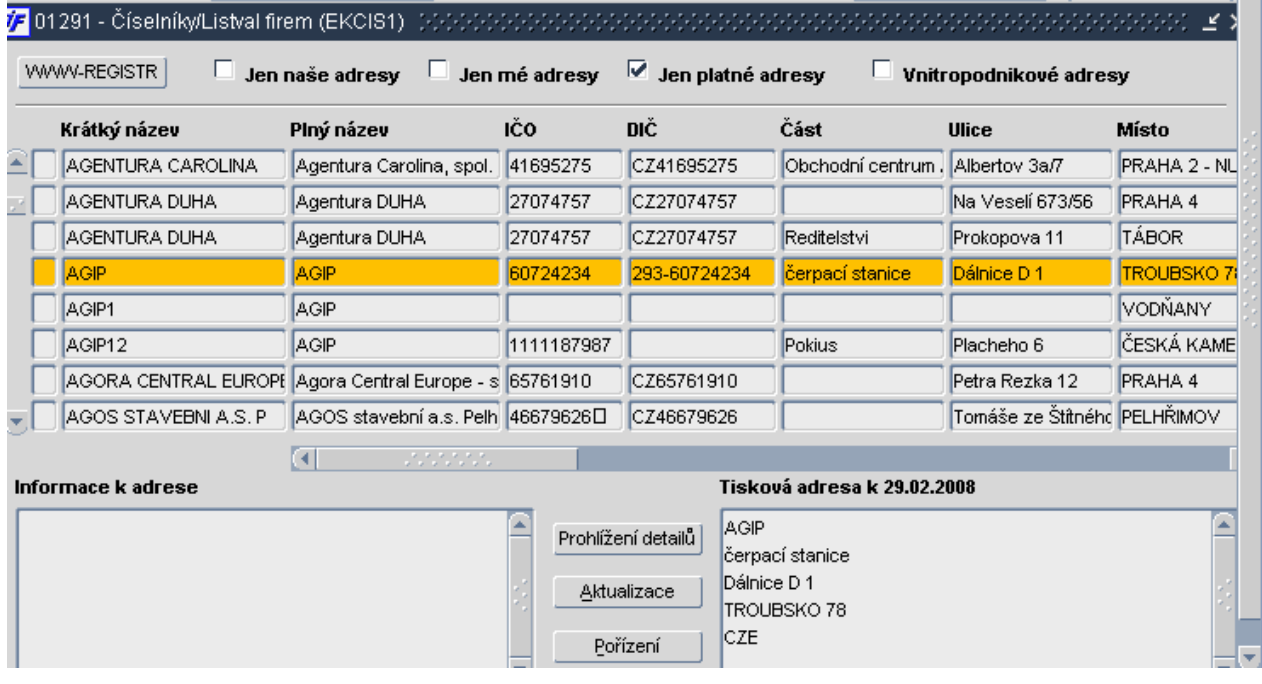

- Firmy zvýrazněné tmavě žlutou barvou nejsou vlastní pro ekonomickou jednotku, ale lze je bez pořizování doplňku použít pro dodavatelskou fakturu. Červená barva znamená vlastní firmu.
- Nad seznamem firem je několik důležitých zatrháváte a jedno tlačítko, které uživatelům velkou měrou usnadní práci.
	- o Tlačítko **WWW-REGISTR** po stisknutí tohoto tlačítka se vyvolá vyhledávací formulář ministerstva financí ARES
	- o Zatrhávátko **Jen naše adresy** adresy, které pořídila daná ekonomická iednotka
	- o Zatrhávátko **Jen mé adresy** adresy, které pořídil přihlášený uživatel
	- o Zatrhávátko **Jen platné adresy** pouze adresy, které nemají v daném období ukončenou platnost
	- o Zatrhávátko **Vnitropodnikové adresy** adresy pro vnitropodnikovou komunikaci
- Pod seznamem firem jsou dvě okna s roletkou a mezi nimi tři tlačítka
	- o Levé okno **Informace k adrese** zde jsou zobrazeny veškeré informace, které jsou k dané adrese zaznamenán
	- o Pravé okno **Tisková adresa k dd.mm.rrrr** zobrazení tiskové adresy k danému datu
	- o Tlačítkem **Prohlížení detail**ů se vstoupí do prohlížení detailu dané firmy
	- o Tlačítkem **Aktualizace** se vstoupí do pořizování (aktualizace) u dané firmy
	- o Tlačítkem **Po**ř**ízení** lze pořídit zcela novou firmu

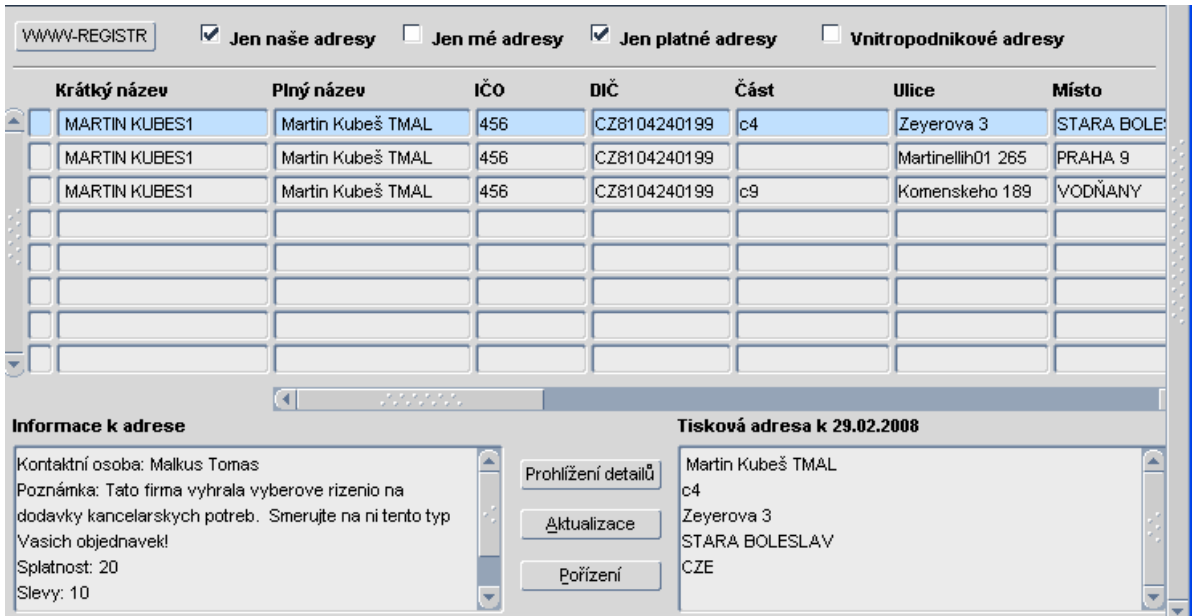

# **1.6. Firmy a typ organizace**

Do formuláře 08102 číselník organizací byla doplněna položka "Číslo typu organizace"

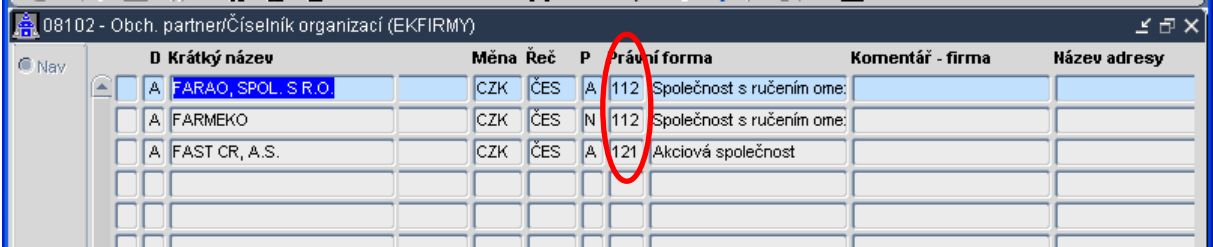

#### **1.7. Více adres u firmy**

Má-li firma více adres a kurzor stojí na jedné z nich, tak po vstupu do detailu firmy je kurzor opět nastaven na té samé adrese, která byla vybrána v přehledu.

#### **1.8. Organizace s rozdílným I**Č**O**

Do číselníku organizací byl povolen zápis organizace s již existujícím názvem, ale s rozdílným IČO

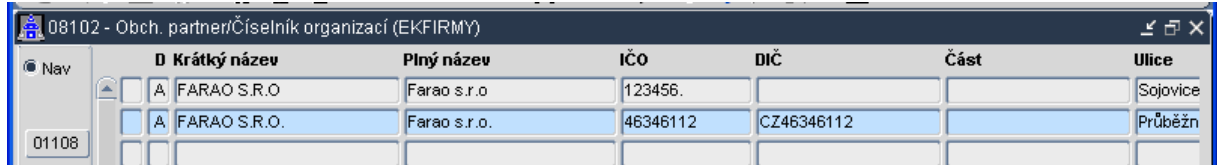

# **1.9. Obory klasifikace**

Při výběru oboru klasifikace lze přepnout pomocí zatrhávátka do adresářového zobrazení

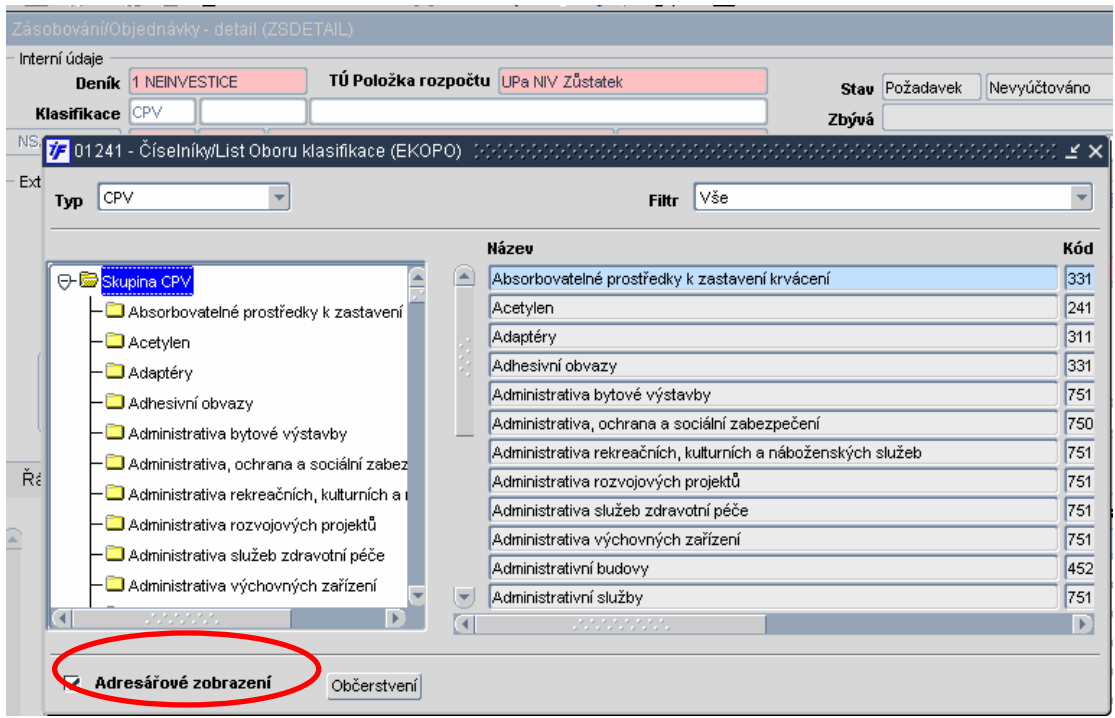

# **2. Registr smluv**

### **2.1. Systém varování**

Systém varování v Registru smluv byl rozšířen o plánovač, který umožňuje automatické upozorňování odpovědných osob na povinnosti, které vyplývají ze smlouvy. Příkladem může být např. automatické upomínání Správce rozpočtu o tom, že dosud ve stanoveném časovém limitu neuzavřel návrh smlouvy apod.

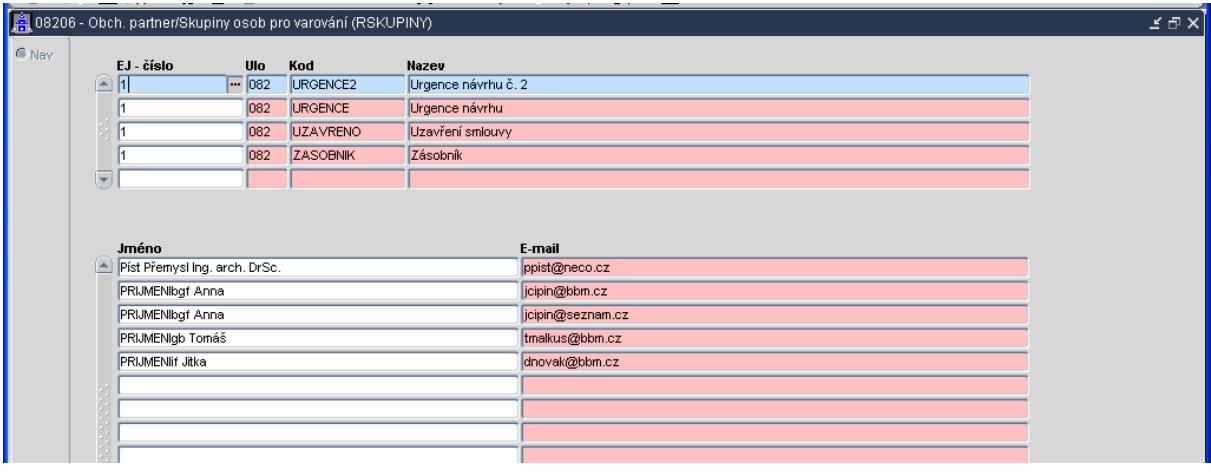

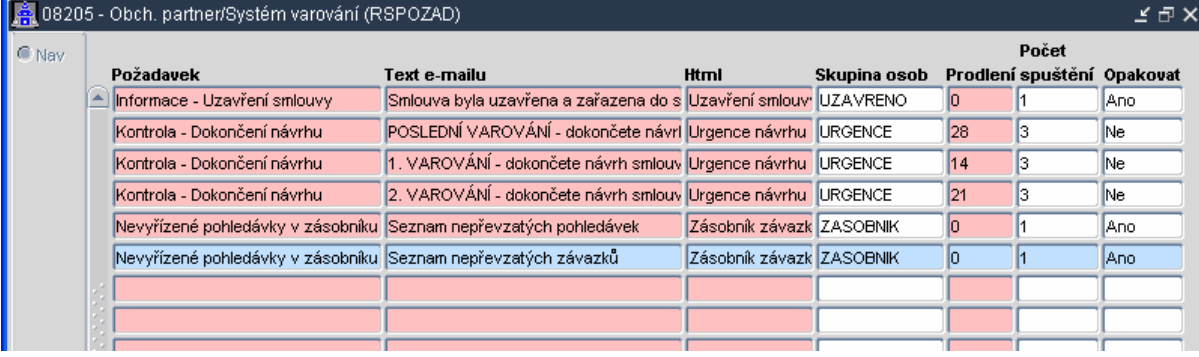

# **3. Sklady**

Modul Skladů doznal velkých změn. Na tuto změnu navazují nové formuláře, nově pořizovaná a ukládaná data.

# **3.1. Kontace ve skladové evidenci**

V modulu iFIS\*Obchod byl přepracován formulář 10632 Skladové pohyby. Ke každému skladovému pohybu je nyní možné definovat tzv. pravidla účetní likvidace. To se provádí přes tlačítko "**Pravidla ú**č**etní likvidace**". Po stisku tohoto tlačítka se otevře formulář, který umožní nadefinovat kromě obvyklých dvouřádkových předkontačních pravidel, také složité víceřádkové účetní likvidace výdejek a příjemek. Tato víceřádková účetní likvidace umožňuje automatické podchycení účetních operací spojených s výrobní činností, aktivací, změnou stavu zásob nebo prodejem zboží na prodejnách.

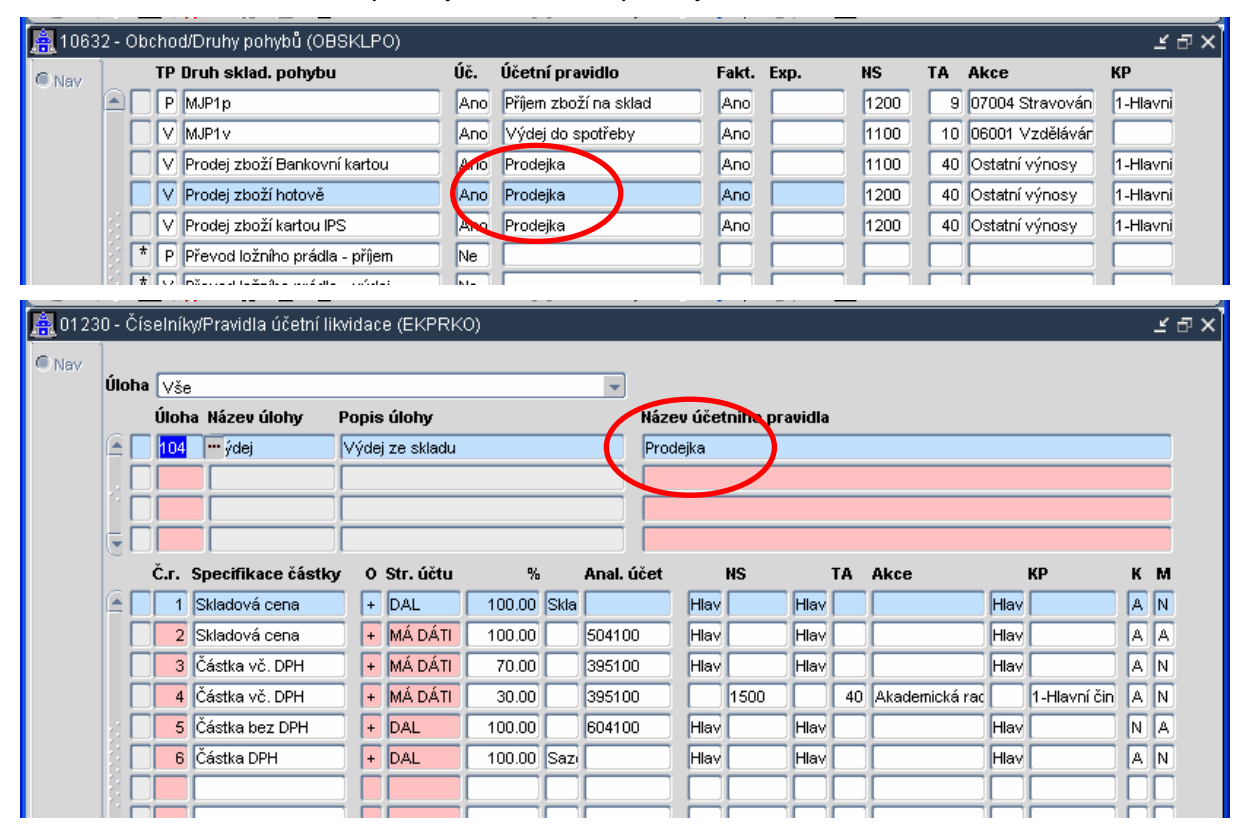

#### **3.2. Prodej**

Formuláře **10432 Prodej zboží** byly přepracovány v souvislosti s novými možnostmi úhrad zboží přes platební karty a také v souvislosti s očekávanými legislativními změnami (viz. zákon o registračních pokladnách).

**Následuje popis n**ě**kterých t**ě**chto zm**ě**n. Tento text nem**ů**že nahradit asistenci odborného konzultanta BBM p**ř**i náb**ě**hu nového SW do reálné praxe Vaší prodejny. Doporu**č**ujeme d**ů**sledné proškolení obsluhy modulu iFIS\*Prodej.** 

- Změnil se způsob výběru aktuálního skladu, uživatel má možnost výběru pokladníka aktuálního skladu.
- Uživatel vybírá pokladnu, na kterou se budou tržby přičítat. K tomu také přináleží tlačítko "Pokladna detail", kde se lze podívat na přehled vytvořených dokladů aktuální pokladny.
- ≻ Nové tlačítko "Přehled zboží", které umožňuje prohlížení zboží na skladech bez opuštění formuláře pro prodejku.
- Lze se podívat na celou historii daného dokladu.
- **EX** Novou prodejku lze vyvolat tlačítkem "**Nová prodejka**", funguje také klávesa Nový záznam.

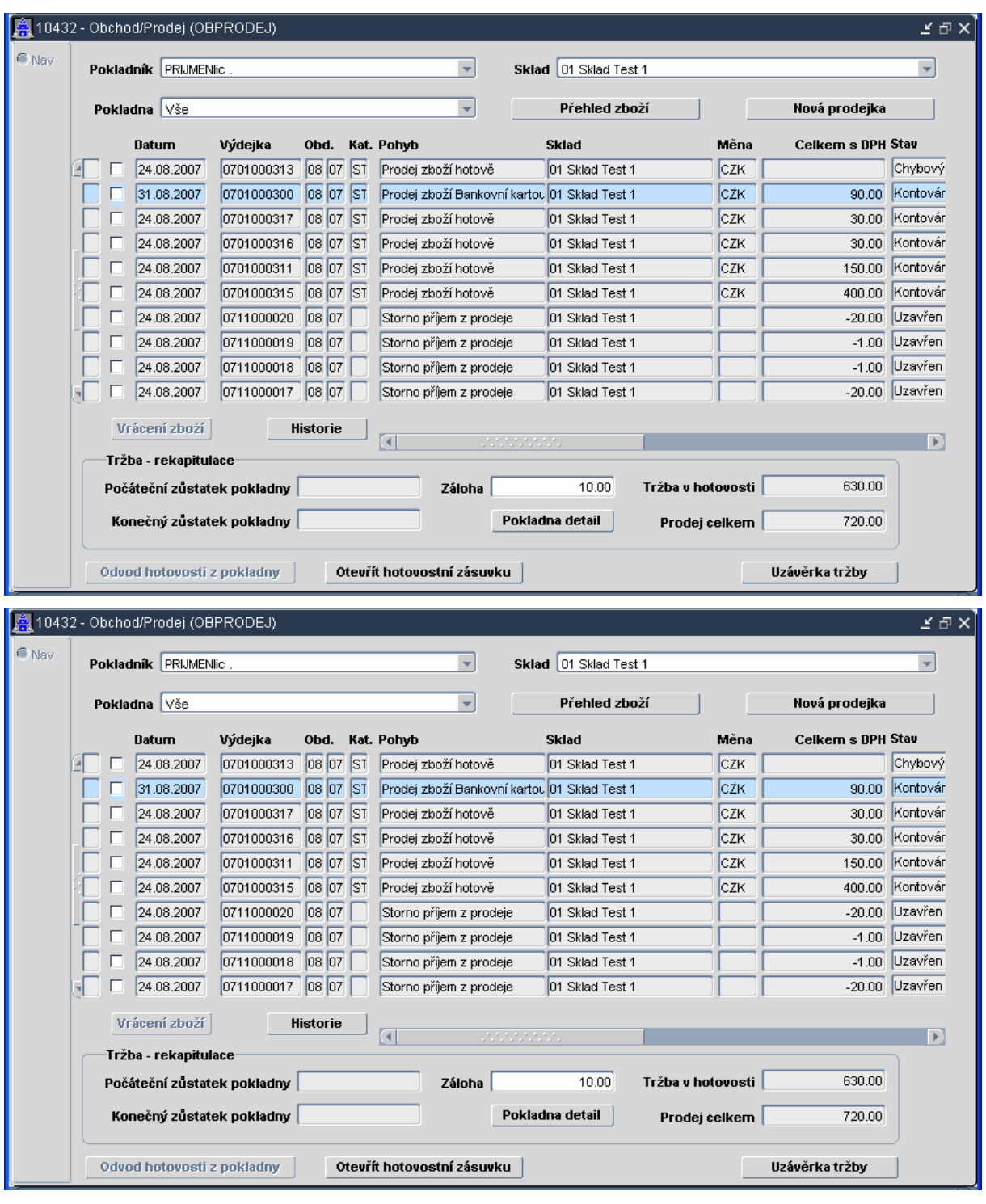

 Je-li na pokladně stálá pokladní hotovost, dá se zadat na obrazovce se seznamem prodejek a tato hotovost se odčítá při odvodu hotovosti z pokladny. Systém si tuto hotovost (zálohu) pamatuje do té doby, než ji uživatel sám změní.

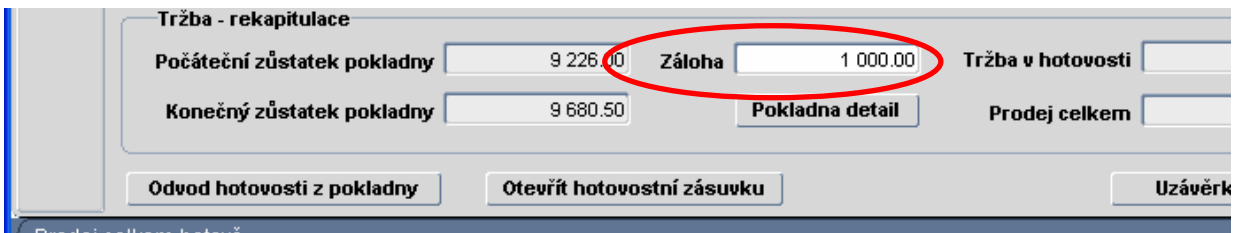

 V rámci zadávání prodejky lze provést převod zboží převodkou, lze se podívat do přehledu veškerého zboží na libovolné detaily, lze vytisknout paragon, otevřít hotovostní zásuvku a vyřídit hotovostní platbu nebo platbu platební kartou.

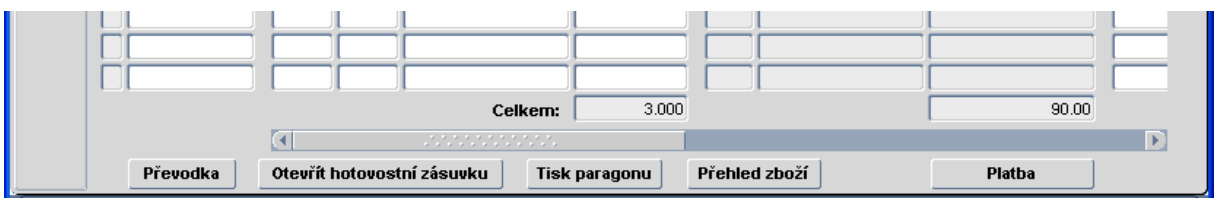

 Při platbě je uzavírán doklad a kurzor se vrací zpět do přehledu již vytvořených dokladů. Pomocí uživatelských předvoleb lze nastavit jakým způsobem se má aplikace dále chovat. Tyto předvolby si systém pamatuje do té doby, než je uživatel sám změní.

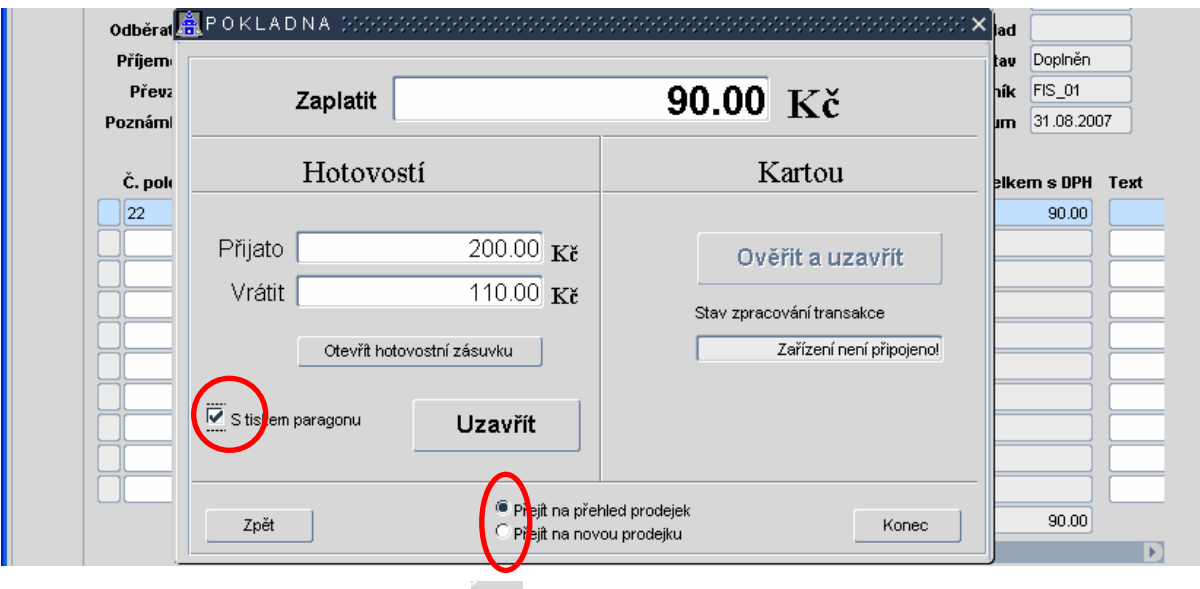

Označí-li se reklamovaná prodejka ( ), tak se zpřístupní tlačítko "**Vrácení zboží**".

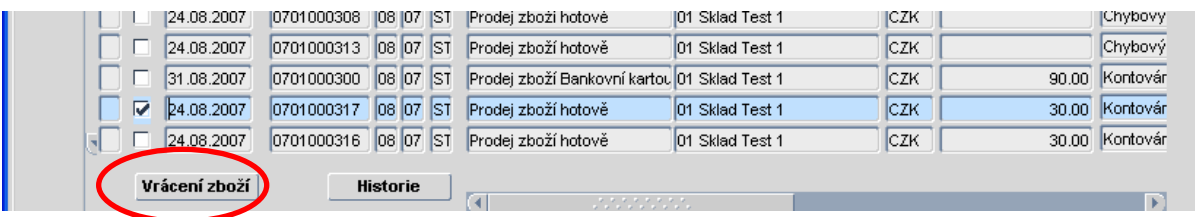

 Po stisku tohoto tlačítka se kurzor dostává do formuláře reklamací, kde pokladník určí kolik měrných jednotek se má vrátit a po stisku ikony pro výmaz záznamu se objeví nabídka s tlačítkem "Vrácení zboží". Použije-li se toto tlačítko nastaví se kurzor do přehledu dokladů. U původního dokladu je **\*** (příznak zrušeného záznamu), u nově vytvořeného dokladu (vratky) je částka s opačným znaménkem.

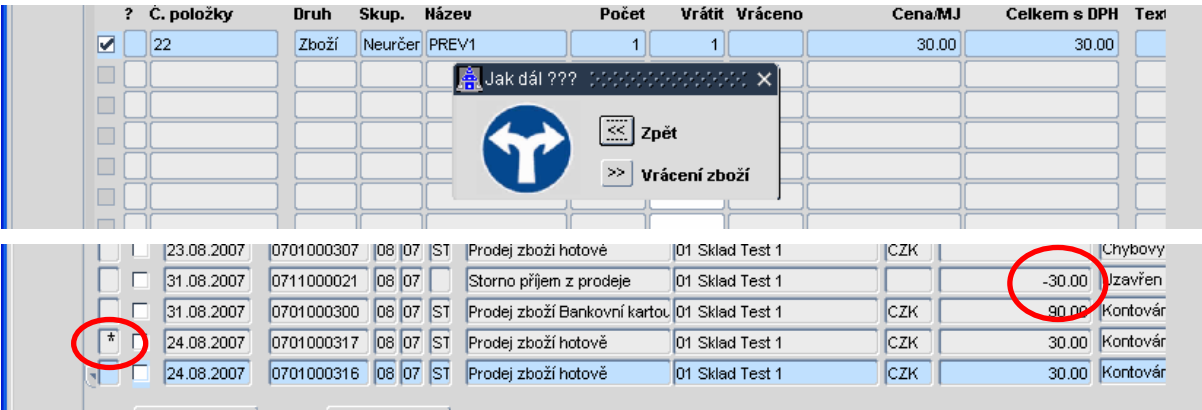

**EX** Dalším krokem je stisk tlačítka "**Odvod hotovosti z pokladny**". Systém automaticky připravuje výdajový pokladní doklad s hotovostní částkou automaticky poníženou o stálou pokladní zálohu. Po uzavření pokladního dokladu se nastaví počáteční zůstatek pokladny na definovaný limit.

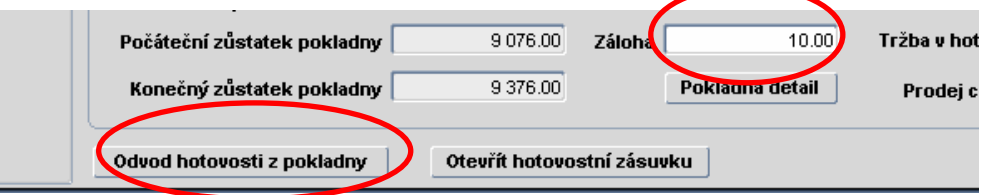

 Na konci otevírací doby (pokladní směny) by uživatel měl použít tlačítko "**Uzáv**ě**rka tržby**". Volba vytváří sumární podklady pro DPH za pokladnu, prodejní den a typ prodejky, ruší nedokončené chybové doklady a uzavírá tržbu odvodem hotovosti z pokladny. Systém v průběhu zpracování oznámí, kolik neuzavřených dokladů se vyskytlo při uzávěrce tržby.

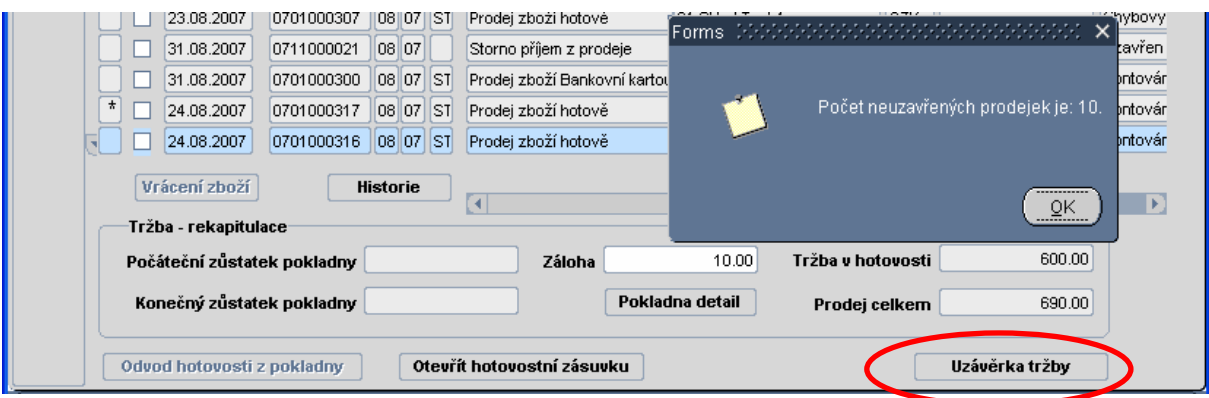

- Pokud se takové doklady vyskytly je dána další možnost, jak s nimi naložit.
	- ♦ Lze odložit uzávěrku tržeb, rozpracované prodejky dokončit a pak provést závěrku znovu.
	- ♦ Lze zrušit všechny nedokončené doklady.
	- ♦ Lze přesunout neuzavřené prodejky do další prodejní směny.

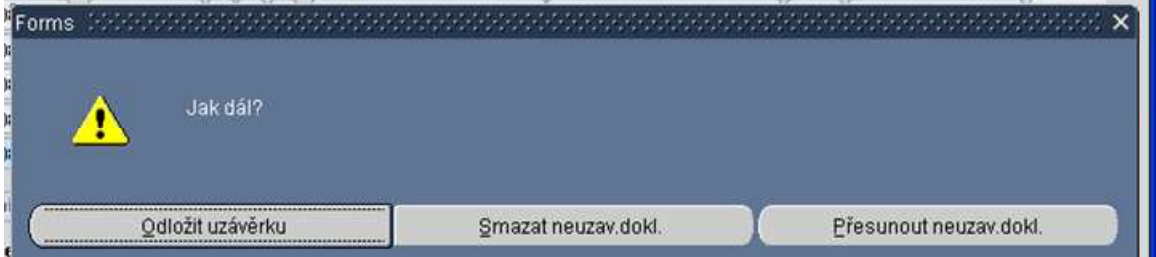

 Po zvoleném výběru systém oznámí, že byla pro pokladnu daného uživatele a jeho sklad ukončena uzávěrka.

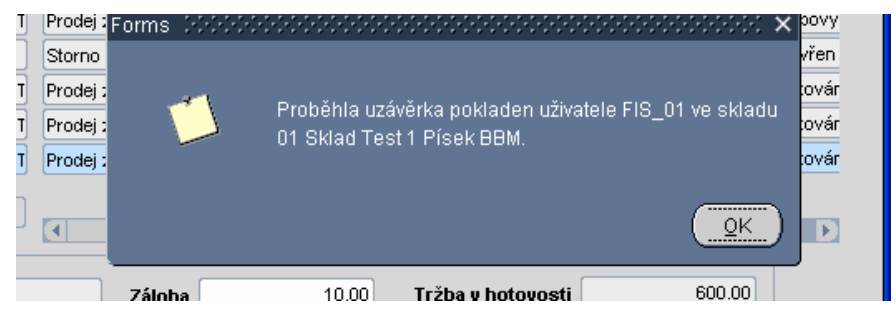

# **3.3. Internetový prodej zboží**

**i**FIS\*Obchod je plně integrován s internetovou prodejnou VERSO\*e-Obchod. Internetová prodejna umožňuje zákazníkům nahlížet v reálném čase na stavy prodejních skladů iFIS, zboží prezentuje v požadovaných detailech včetně fotografických náhledů na zboží a automaticky generuje objednávku zpět do iFIS\*Obchod. Potvrzená objednávka automaticky rezervuje objednané zboží pro zákazníka. Prodej je dokončen za asistence obsluhy automatickým vygenerováním finančních dokladů v iFIS\*Obchod a iFIS\*Finance včetně tisku dobírkové složenky a dobírkové průvodky. Podrobnější popis funkcionality přesahuje informativní rámec tohoto dokumentu, informace se lze vyžádat u konzultantů BBM.

#### **3.4. P**ř**ehled obrátek**

Podstatnou změnou prošel formulář 10555 OBPREOBR Přehled obrátek. Lze zde zadat nejen období OD-DO, ale lze vybrat pouze určitý sklad a též určitý pohyb. Po ukončení dotazu se objeví příjem, výdej, rozdíl a též, kdy byl poslední pohyb na daném zboží. Stiskem tlačítka "**Detail**" se lze dostat na detail položky, na které je nastavený kurzor.

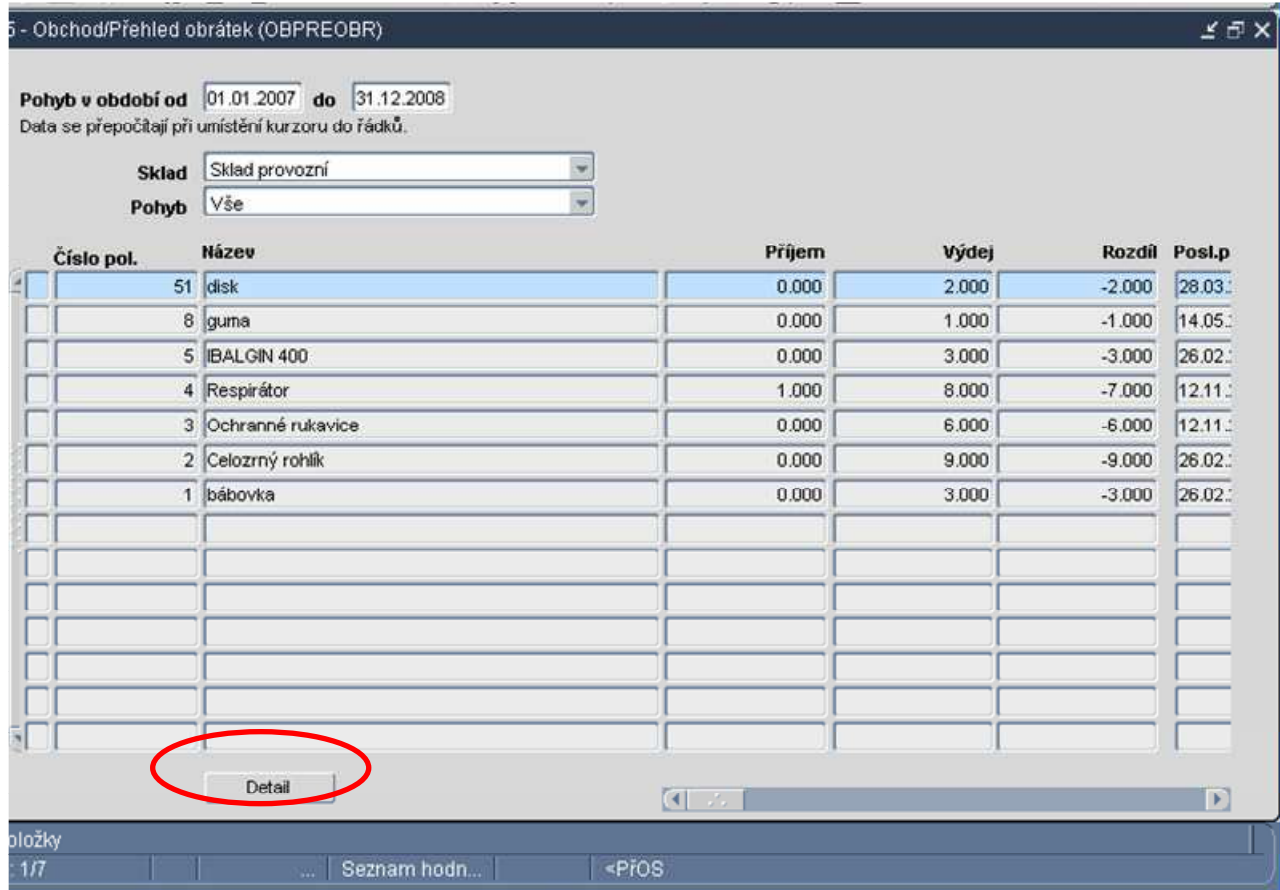

# **4. Finance a ú**č**etnictví**

ь.

# **4.1. Prohlížení** ř**ádk**ů **bankovních výpis**ů

Byl rozšířen formulář **03122 Prohlížení** ř**ádk**ů **bankovních výpis**ů o částky v měně účtu v případě, že měna účtu je cizí měnou.

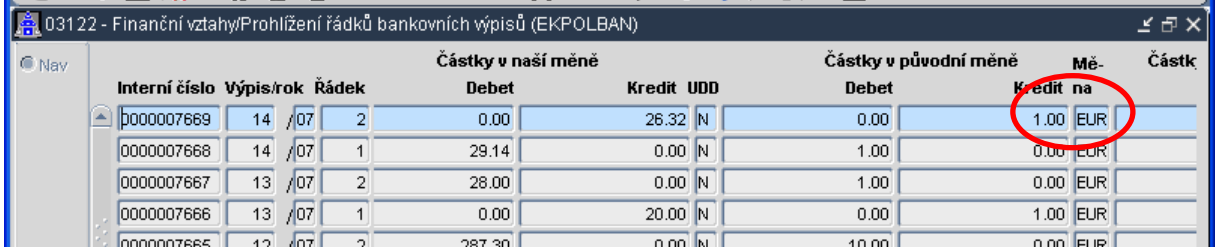

# **4.2. Nový formulá**ř **03213 Opravy n**ě**kterých údaj**ů **uzav**ř**ených závazk**ů

V tomto formuláři si lze vybrat uzavřený závazek a po vstupu do jeho detailu (pomocí klávesy ENTER) opravit některé položky. Opravit lze v hlavičce závazku celý Zdroj financování, Popis, položka Proplatit, Důvod neproplacení a v řádcích Text a u neuhrazených a nepřenesených dokladů Koeficient nároku na odpočet. Jestliže je doklad kontován, ale nepřeveden do účetnictví, a opravuje se koeficient nároku na odpočet, tak systém napíše upozornění a doklad převede do stavu "**Uzav**ř**en**".

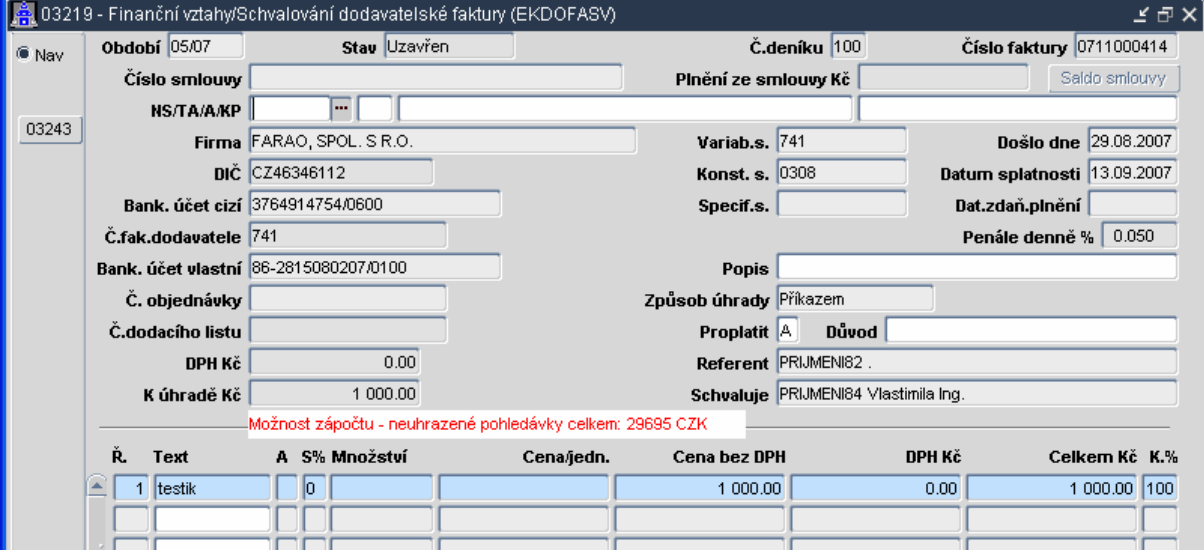

### **4.3. Opravy n**ě**kterých údaj**ů **uzav**ř**ených pohledávek**

Vytvořen nový formulář 03326 pro opravu některých údajů v uzavřených pohledávkách. Lze opravit PID, číslo smlouvy, zdroj financování, popis, změna zobrazení bankovního účtu, bankovní účet, specifický symbol dodávkový příkaz, variabilní a konstantní symbol, datum vystavení, DUZP, datum splatnosti, způsob úhrady, zpráva pro odběratele a přílohy a text na řádcích.

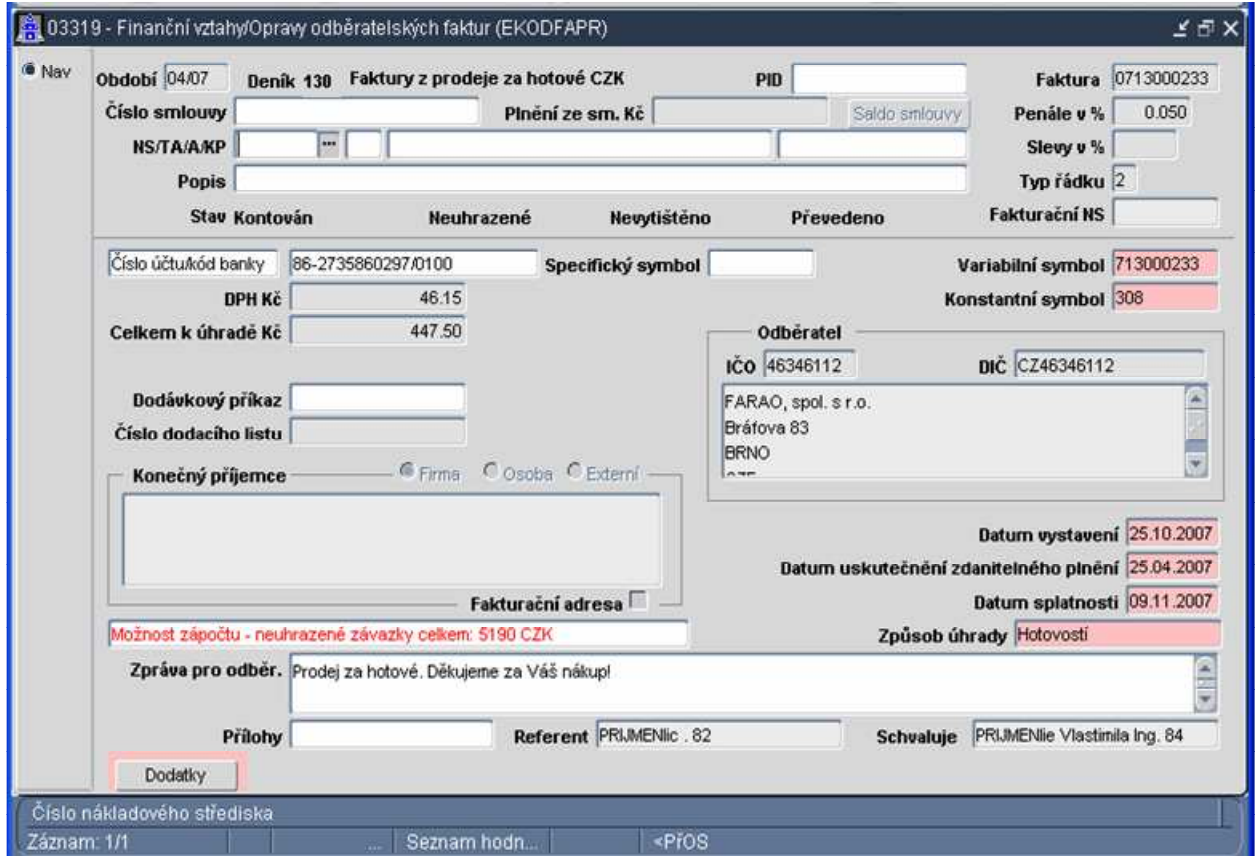

# **4.4. Zaokrouhlování na pokladn**ě

V pokladnách v domácí měně při úhradě závazku, závazku k zaměstnanci, pohledávky byla přidělána "roletka" pro způsob zaokrouhlení.

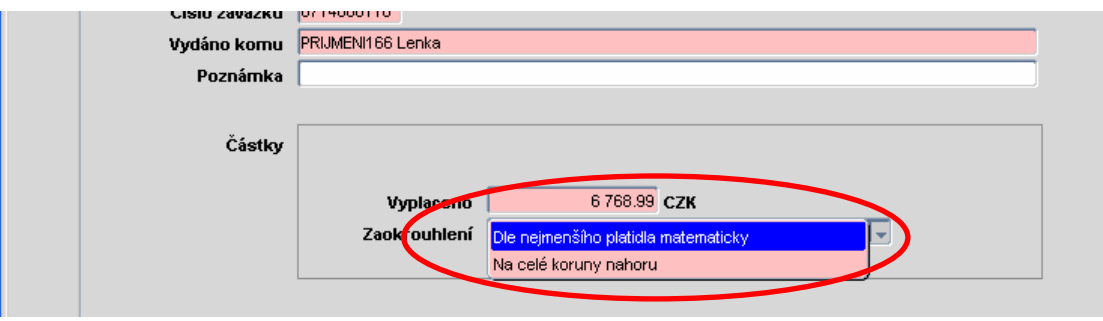

# **4.5. Výb**ě**r kurzu na pokladn**ě

Při úhradě závazku či pohledávky v cizí měně na pokladně v měně domácí se nabízí formulář "**Jaký použít kurz?"**, kde pořizovatel volí kurz dle planých zákonů.

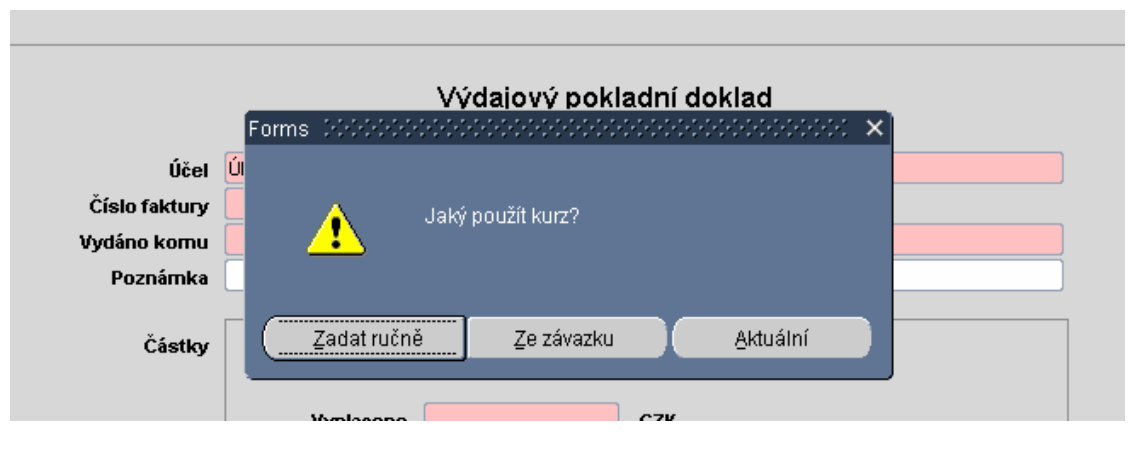

# **4.6. Storno pokladního dokladu**

Povoleno storno pokladního dokladu, který je jednou z částečných úhrad zálohového listu.

# **4.7. Pokladna a prvotní doklady**

V opravách, prohlížení a kontaci pokladního dokladu vázaného na prodejku nebo vratku je umožněno prohlížení těchto prvotních dokladů

# **4.8. Prvotní doklad a kontrola na zdroj financování**

Do pořízení přijaté faktury, závazku k zaměstnanci a přijatého zálohového listu byla přidána na položce vlastního bankovního účtu kontrola na shodu zdroje financování hlavičky dokladu ze zdrojem financování vlastního bankovního účtu.

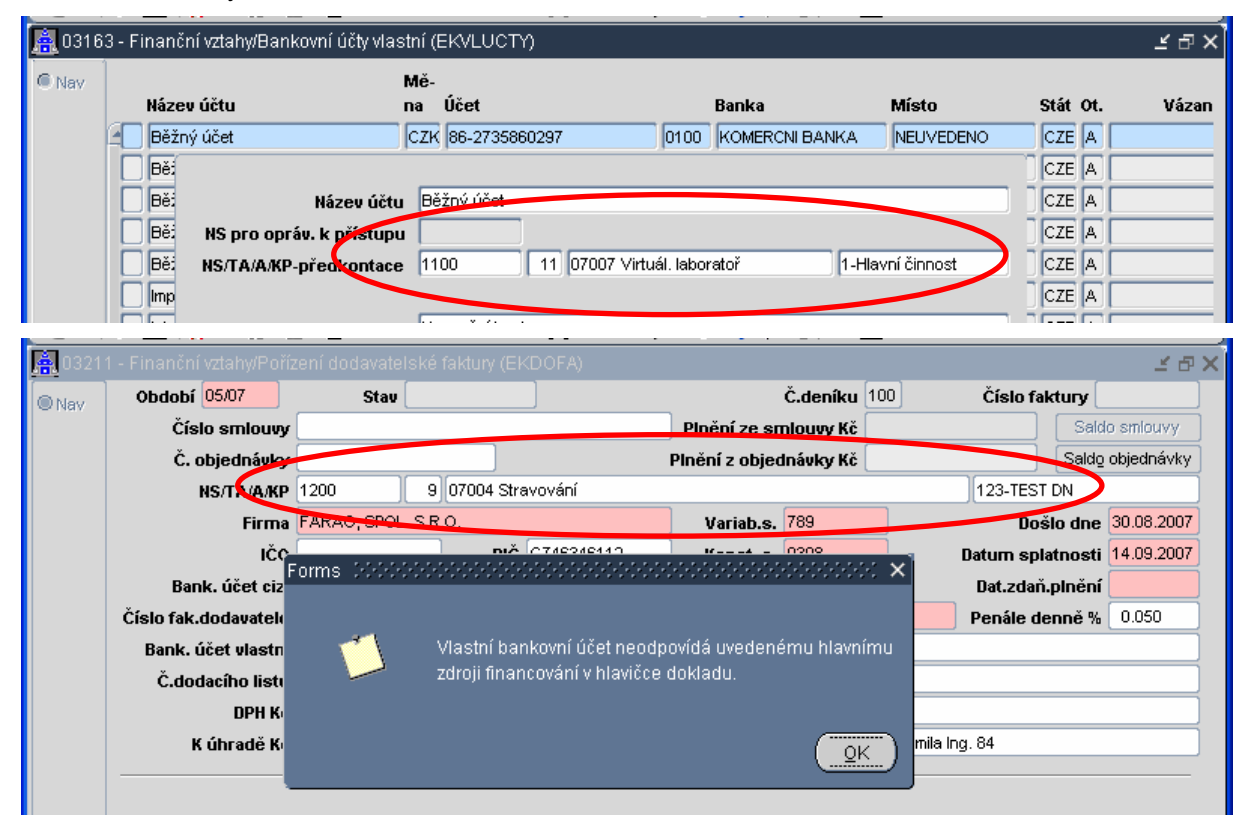

# **4.9. Zp**ů**soby úhrady**

Dochází k přejmenování názvů některých způsobů úhrady:

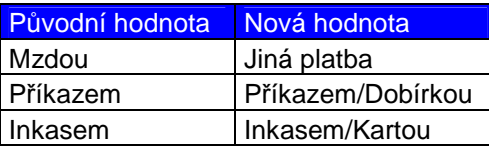

Přejmenování způsobů úhrady nijak neovlivňuje funkcionalitu iFIS\*, způsob zpracování prvotních dokladů je nezměněn.

#### **4.10. Závazek k zam**ě**stnanci a druh kurzu**

Při pořizování závazku k zaměstnanci v cizí měně byla přidána položka "Druh kurzového lístku". Tento kurz je nutné předem naplnit v Číselnících ve formuláři **01402 Kursovní lístek**.

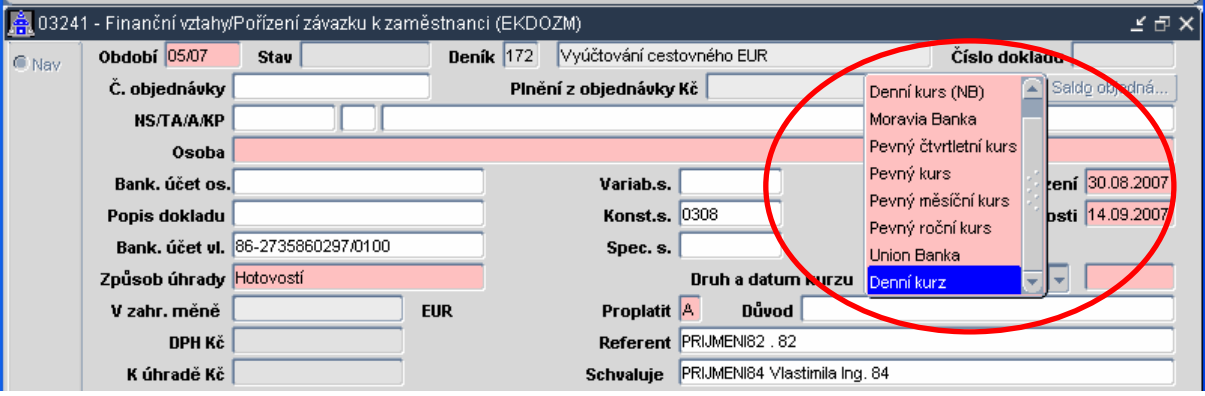

# **4.11. Závazek k zam**ě**stnanci a kontace**

Pro lepší orientaci v účetnictví bylo do popisu všech konotačních řádků závazku k zaměstnanci vloženo jméno osoby.

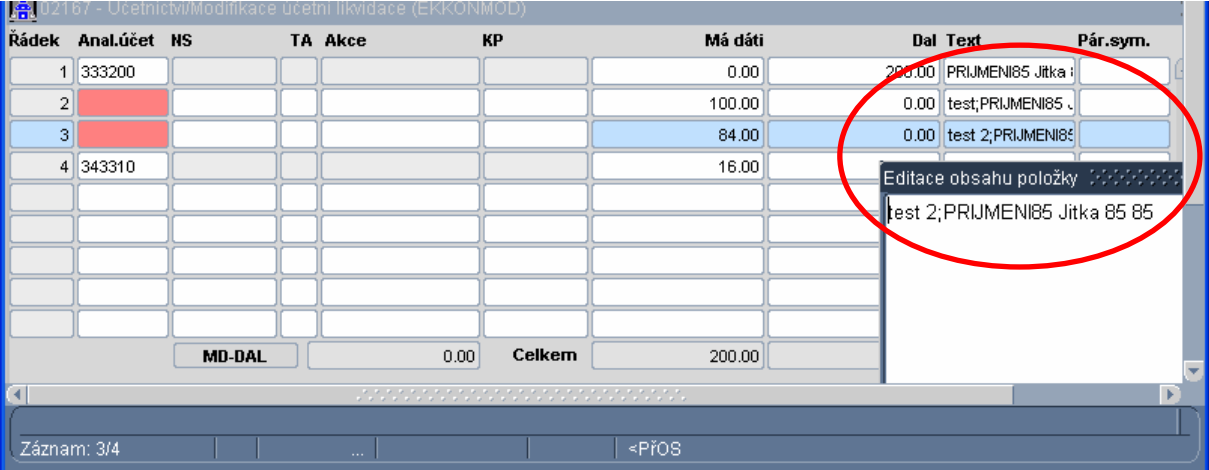

# **4.12. Závazky k zam**ě**stnanc**ů**m a splátky**

Ve formuláři 03249 Schvalování závazků k zaměstnanci lze změnit způsob úhrady na "Splátky" a po F4 přejít do formuláře 03210 Splátkový kalendář, kde se postupně zadají splátky daného závazku.

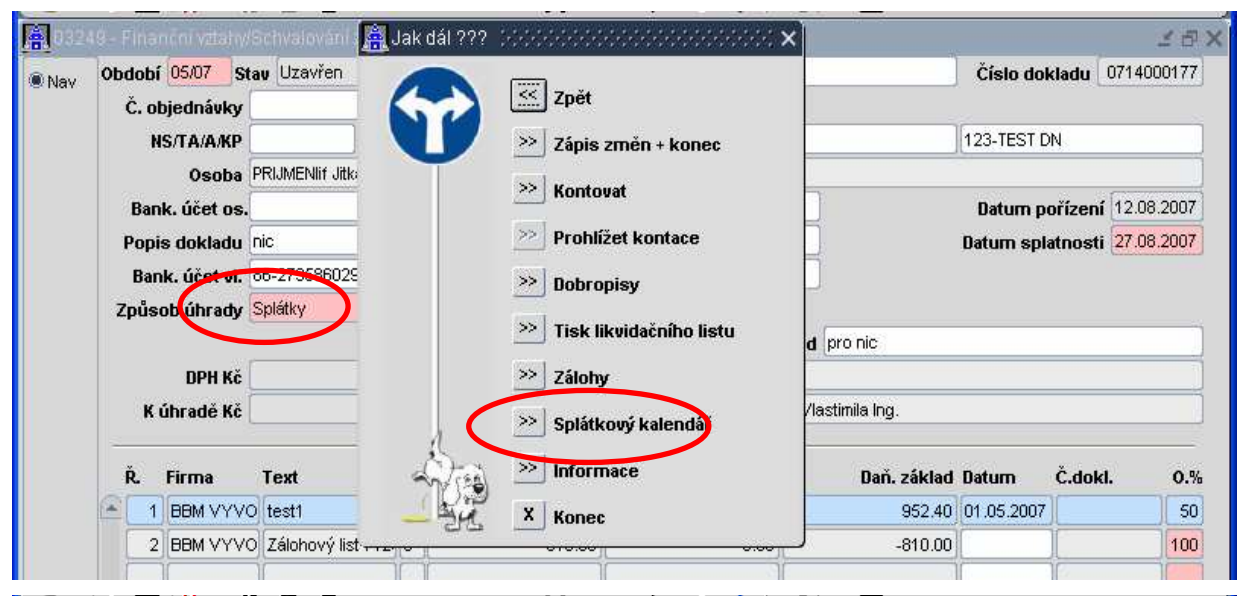

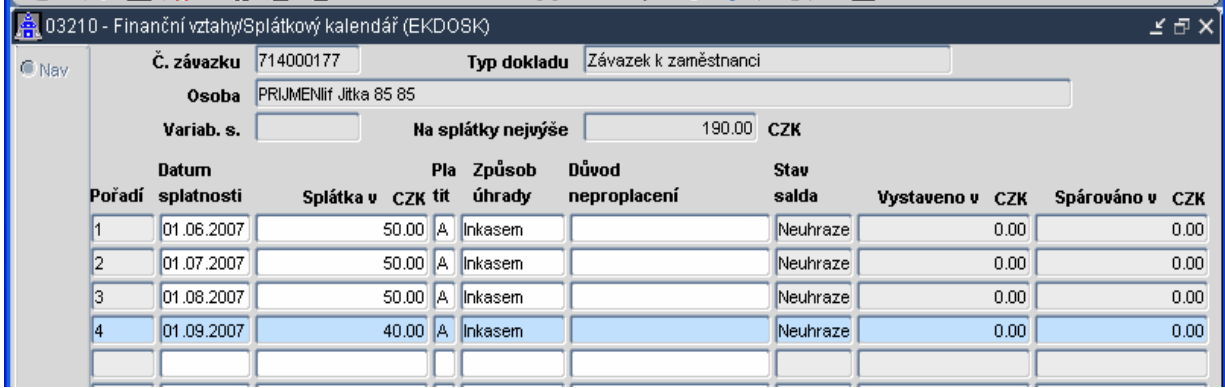

### **4.13. Zaokrouhlení zálohového listu**

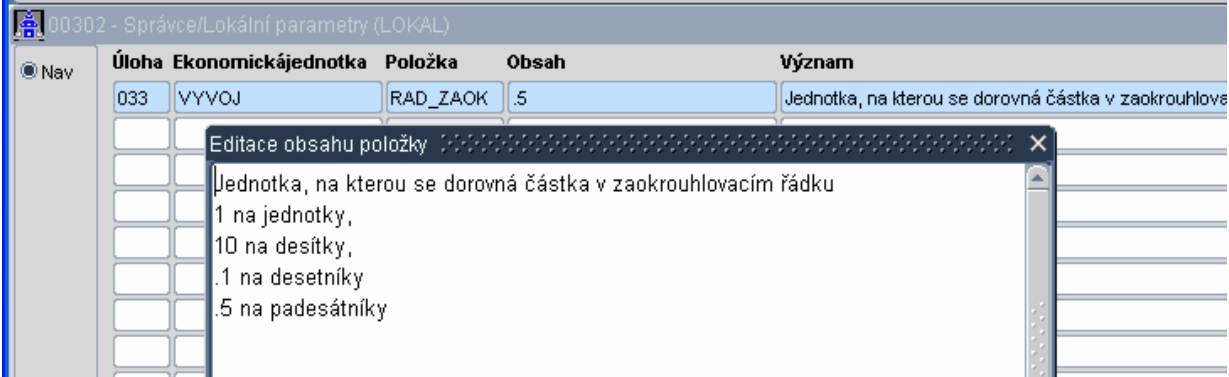

Možnost pro nastavení zaokrouhlovacího řádku. V pohledávkách v zálohovém listě tlačítko, kterým se vygeneruje zaokrouhlovací řádek, ten je umístěn pod řádky vystavené faktury

#### **4.14. Saldo závazk**ů

Do formuláře 03438 Závazky bez příkazu, neuhrazené byly přidány položky důležité pro příkaz

#### **4.15. Pohledávky za zam**ě**stnancem**

Do řádků pohledávky za zaměstnancem v domácí měně byla doplněna položka "Celkem"

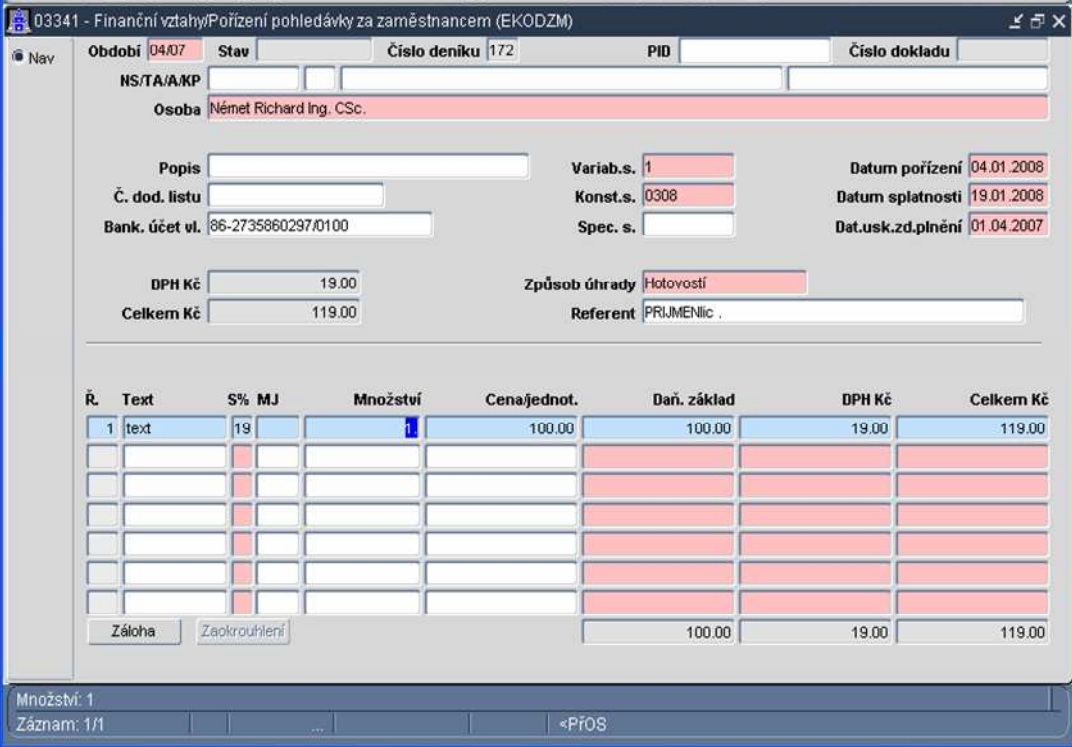

#### **4.16. Kontace prvotních doklad**ů

V účetní likvidaci prvotních dokladů je umožněno převést záporné částky na opačnou stranu účtu např MD 500 přesunout na DAL -500. Ve formuláři pro vytváření kontace bylo vytvořeno tlačítko, které provede požadovanou operaci na **aktuálním** řádku. Tlačítko je uživateli dostupné pouze s nastaveným lokálním parametrem **UCZMDDAL** na 'A'.. **Pozor:** strany nelze měnit u saldokontních účtů

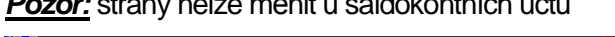

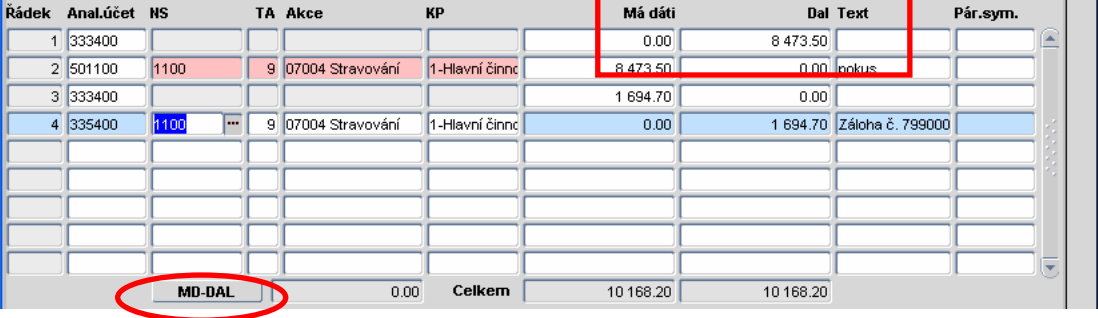

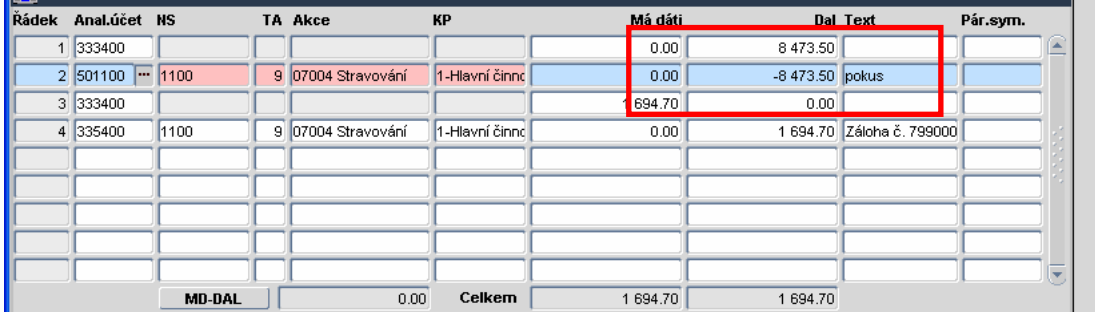

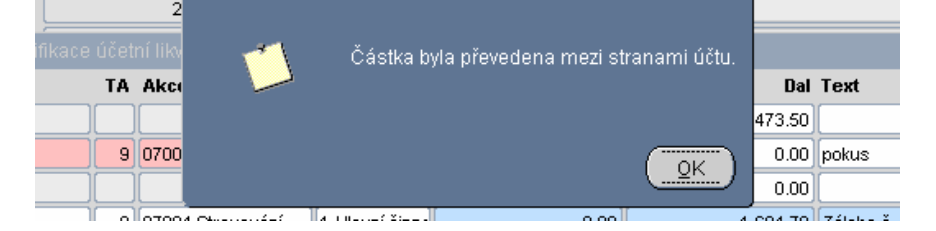

### **4.17. Generování p**ř**evodu z**ů**statk**ů **v otev**ř**eném období**

Nová funkce **02117 Generování p**ř**evodu z**ů**statk**ů - lze vytvořit automaticky doklady v otevřeném účetním období, které převádějí zůstatky z libovolných zdrojových účtů na libovolný účet cílový. Současně je umožněno definovat účetní stranu, na kterou se budou zůstatky převádět

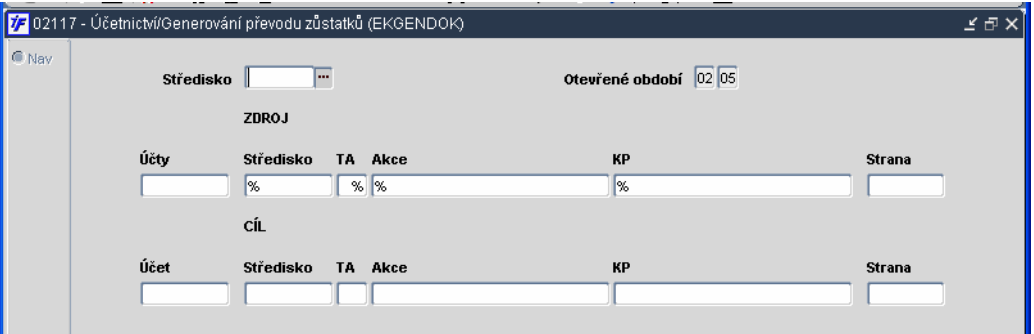

#### **4.18. Datum zaú**č**tování ú**č**etních doklad**ů

Při zaúčtování účetního dokladu je umožněno zadat datum zaúčtování. Je třeba nastavit lokální parametr **UCDAZAUC**. (Využití: při dlouhodobé nepřítomnosti účetní atd.).

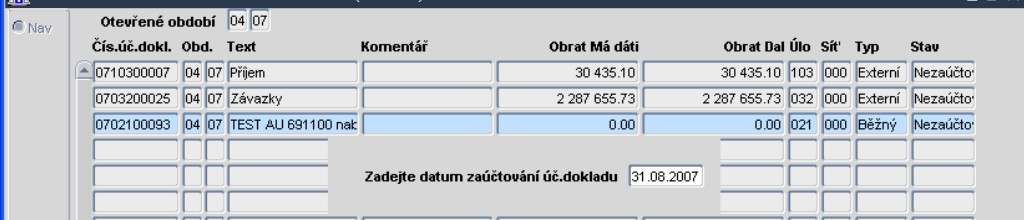

# **4.19. Kontroly v p**ř**iznání DPH**

Do formuláře pro podklady přiznání DPH byly vloženy kontroly a hlášení o existenci neuzavřených dokladů. Dále bylo zamezeno daňové uzávěrce v případě existence neuzavřených dokladů.

Po výpočtu přiznání k DPH je ve spodní části formuláře tlačítko test, které po rozkliknutí ukáže sazby DPH, kde se vyskytl nějaký rozdíl. Je-li zapotřebí znát, kterých položek v dané sazbě se rozdíl týká, stiskne se tlačítko "Všechny polo...". Otevře se formulář 03608 – Řádky univerzálních daňových dokladů.

Je-li zapotřebí znát, u kterých položek byla chyba větší jak určitá částka, tak se tato částka zadá do políčka, které je ve spodní části obrazovky a stiskne se tlačítko "**Položky**". Otevře se formulář 03608 – Řádky univerzálních daňových dokladů s vybranými položkami, které tuto podmínku splňují.

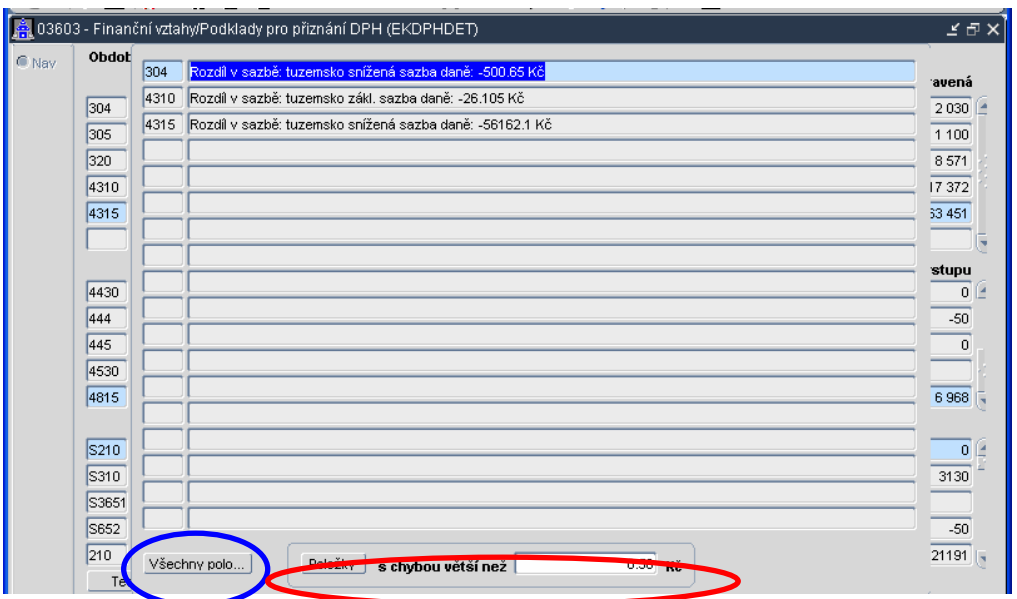

# **4.20. Sazby DPH**

Do číselníku sazeb DPH přibyly dva sloupečky, kde se nastavují platnosti dané sazby. V podkladech pro přiznání DPH se nezobrazuje sazba, která ještě není platná nebo již není platná, a která navíc nemá v daném období žádný pohyb.

# **4.21. Ú**č**etní doklady a p**ř**ístup dle kontextu**

Do hlavičky účetního dokladu přibyla položka "Středisko" pro kontextový přístup k účetním dokladům

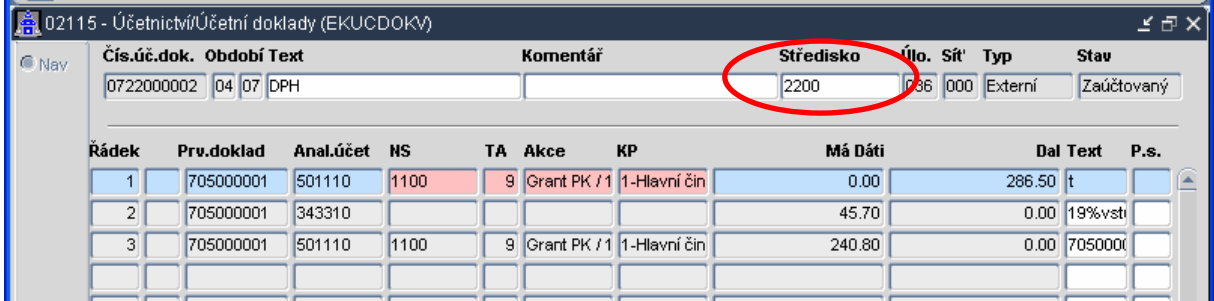

# **4.22. Prohlížení kontací UDD**

Vytvořen nový formulář 03609 Prohlížení kontací UDD (EKUDPUL) pro prohlížení jednotlivých řádků a jejich kontací

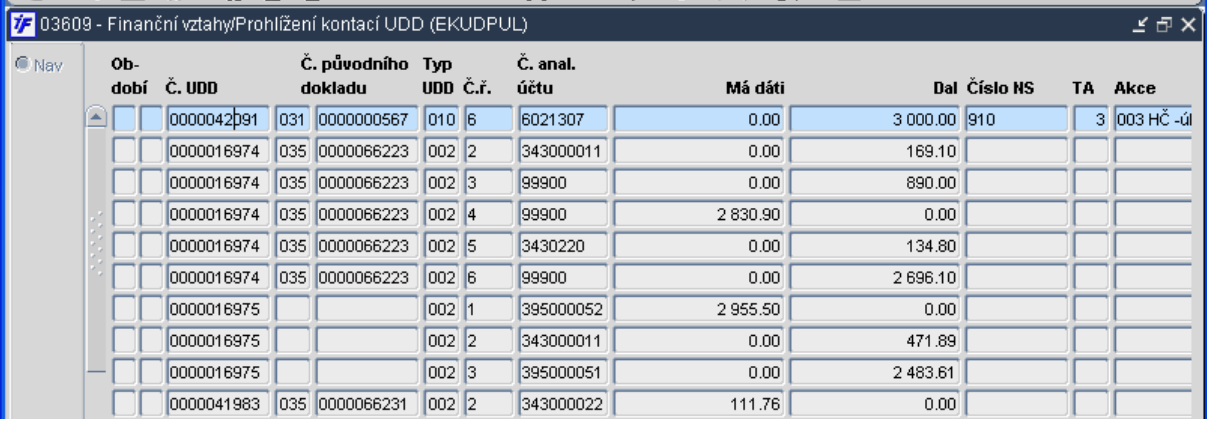

# **4.23. Kontrola ú**č**etního dokladu**

Do formuláře 02115 přibylo tlačítko Kontrola. Po jeho stisku proběhne kontrola účtování s výpisem chyb

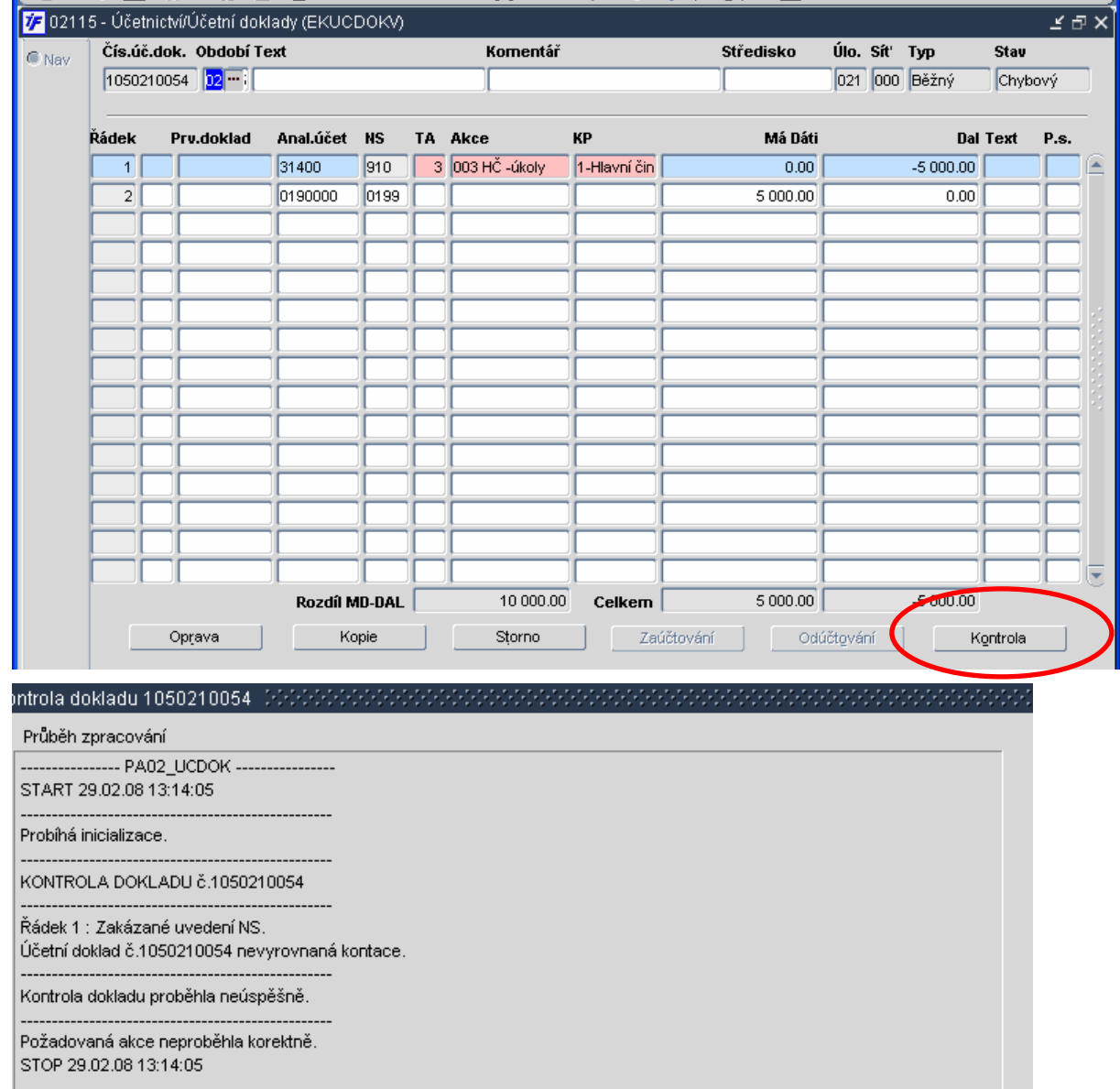

#### **4.24. Otev**ř**ení druhého období v pokladn**ě

Vyvinuta procedura pro automatické otvírání druhého období v pokladně. Každého posledního v měsíci se automaticky otevře druhé období v pokladně

# **5. Majetek**

### **5.1. P**ř**evod** č**íselníku umíst**ě**ní na lokality**

Číselník umístění převeden na číselník lokalit – návaznost na speciální SW pro pasportizaci (technická inventura stavu) majetku od firmy AMI. Do číselníků majetku přidány formuláře **05126** Č**íselník lokalit** a **05130 Prohlížení a tisk** č**íselníku lokalit**. Tyto dva formuláře jsou identické, pouze s tím rozdílem, že do formuláře 05130 se nedá zapisovat ani v něm opravovat. Na převodu dat pro naplnění číselníku lokalit je nutné se domluvit s vedoucím projektu za BBM. Lokality nejsou závislé na organizační struktuře (viz číselník nákladových středisek), tzn. Každá lokalita (umístění) bude v číselníku lokalit uvedena pouze jednou bez ohledu na to, zda se v ní nachází majetek více středisek. Z hlediska evidence majetku nedojde tímto převodem ke změnám na inventárních kartách či dokladech. Uvedený bod není dosud součástí standardu iFIS.

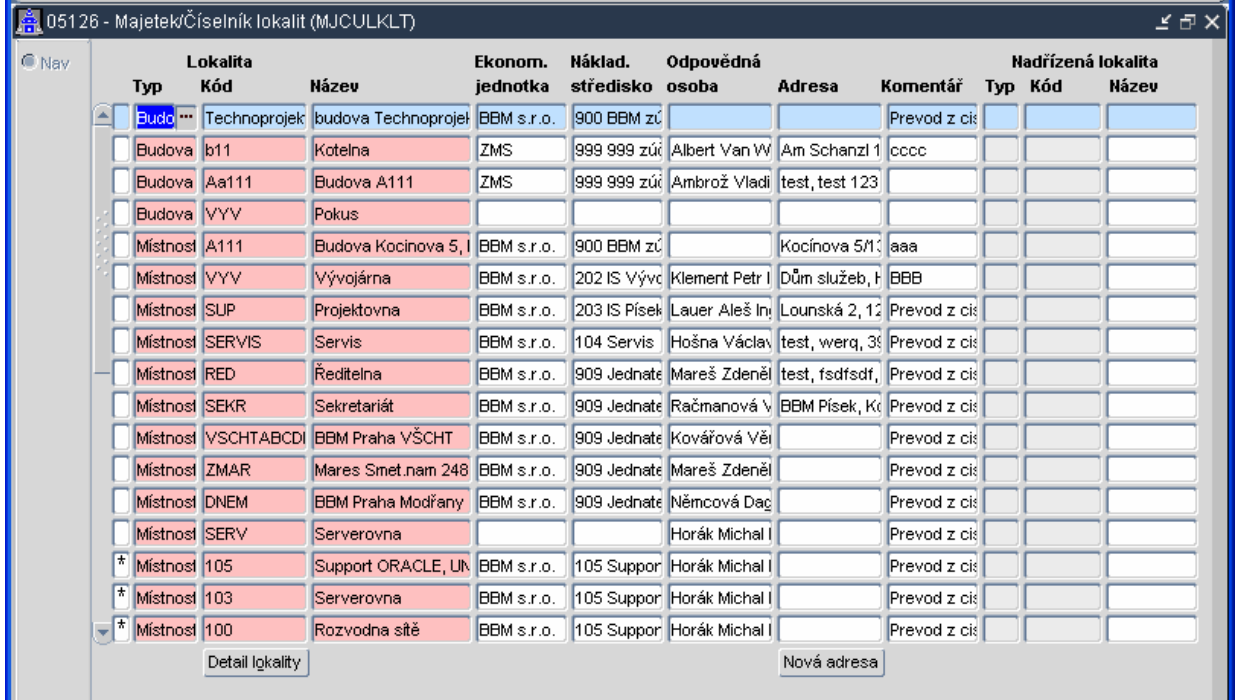

Po stisku tlačítka "Nová adresa" lze pro danou lokalitu vložit pomocí formuláře "Adresa" novou adresu

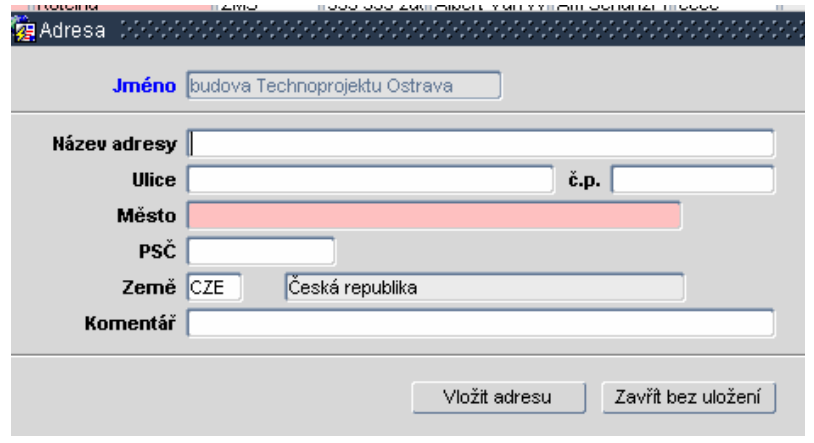

### **5.2. Zm**ě**na ceny**

Ve funkci 05400 Změna ceny dlouhodobého majetku je umožněna i změna oprávek, zejména pro neodpisovaný drobný dlouhodobý majetek

#### **5.3. Hromadné uzav**ř**ení doklad**ů **dlouhodobého majetku**

Při zařazování majetku lze pořídit doklady do vyššího otevřeného období, ale nelze je uzavřít, zůstávají pouze ve stavu **Dopln**ě**n**. Při otevření tohoto období se dají tyto neuzavřené doklady hromadně uzavřít a nakontovat. Ve formuláři se stiskne funkční klíč F2, zvolí se **Pokra**č**ovat**, objeví se obrazovka, která informuje o průběhu kontrol a o tom zda byly doklady uzavřeny

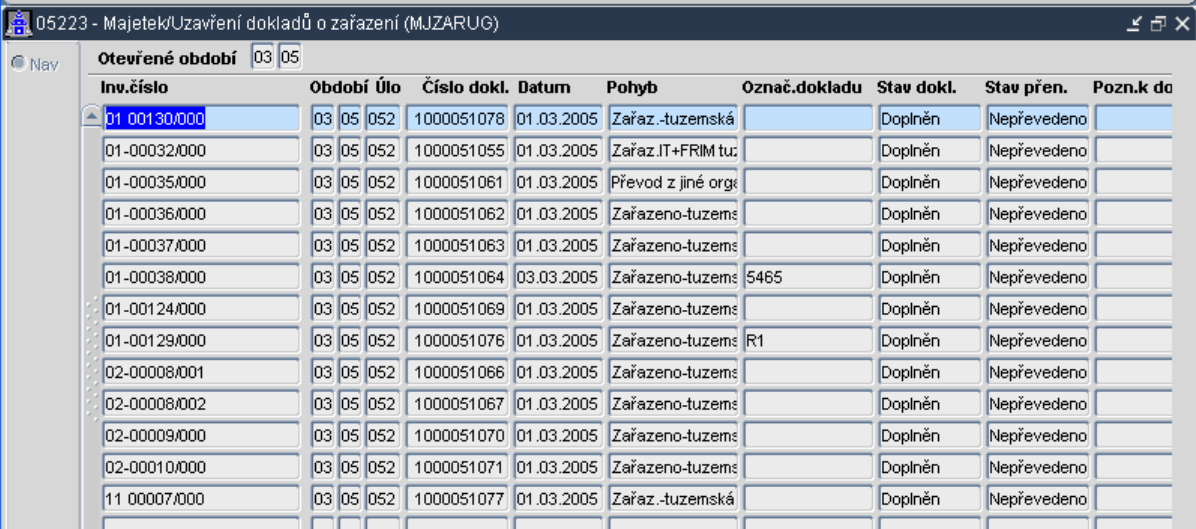

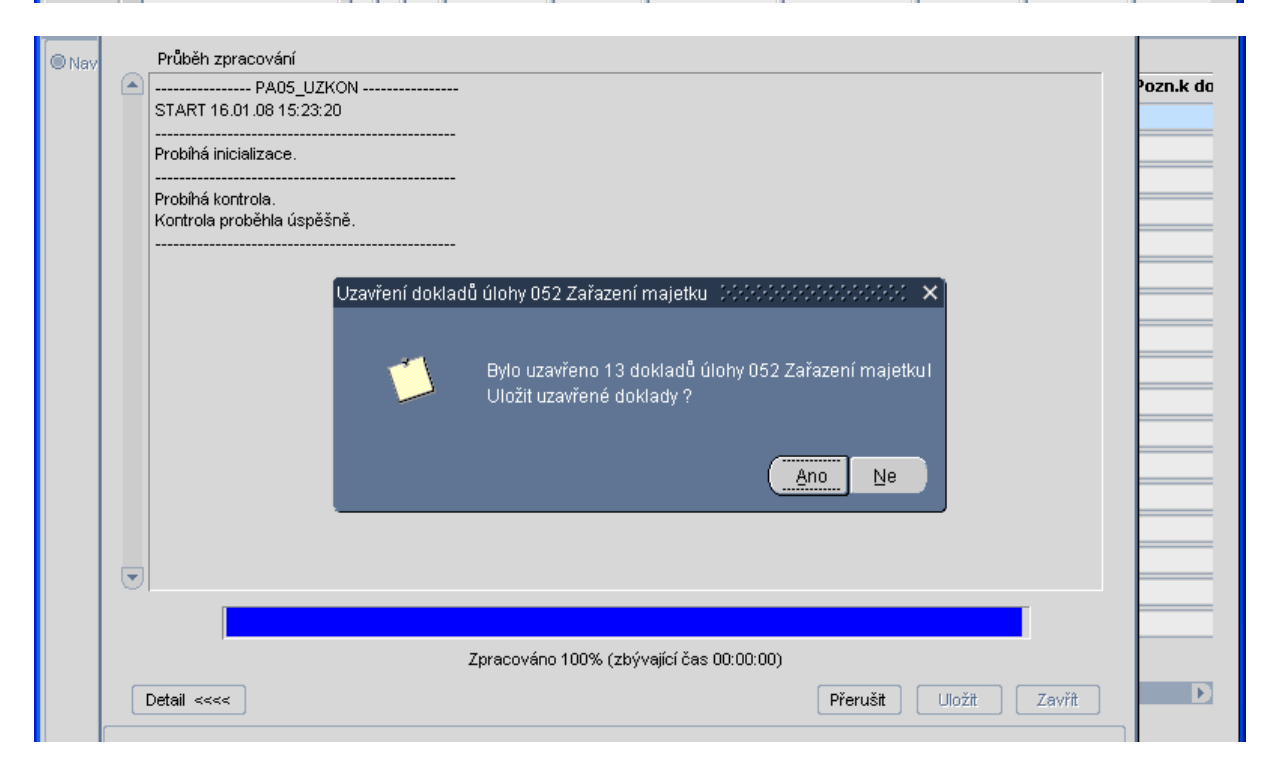

# **5.4. Zm**ě**na ceny dlouhodobého majetku**

Ve funkci 05400 Změna ceny dlouhodobého majetku je umožněna i změna oprávek, zejména pro neodepisovaný drobný dlouhodobý majetek

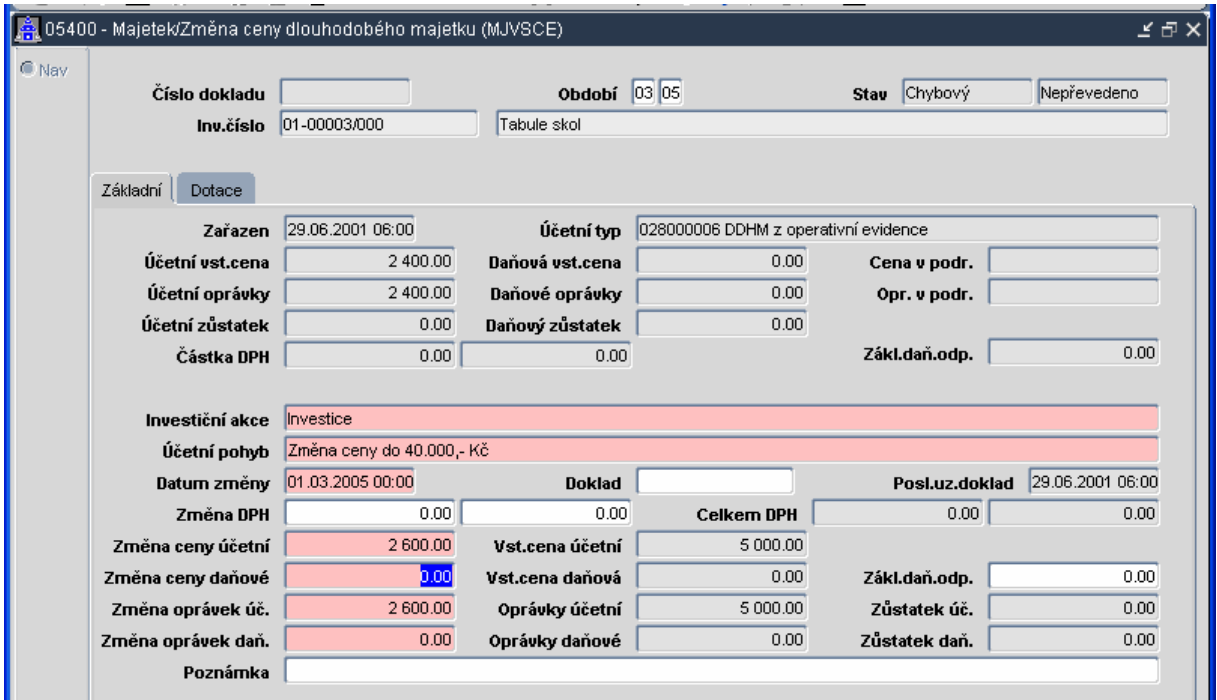

# **5.5. Vy**ř**azení dlouhodobého majetku**

Při vyřazování dlouhodobého majetku s nenulovou zůstatkovou cenou při uzavírání systém oznámí, kdy byl naposled spočítán účetní odpis a poskytne tři možnosti ukončení: spočítat měsíční odpis, odpis se zůstatkovou cenou nebo nepočítat v tuto chvíli žádný odpis. Podle zvolené možnosti je doklad také nakontován

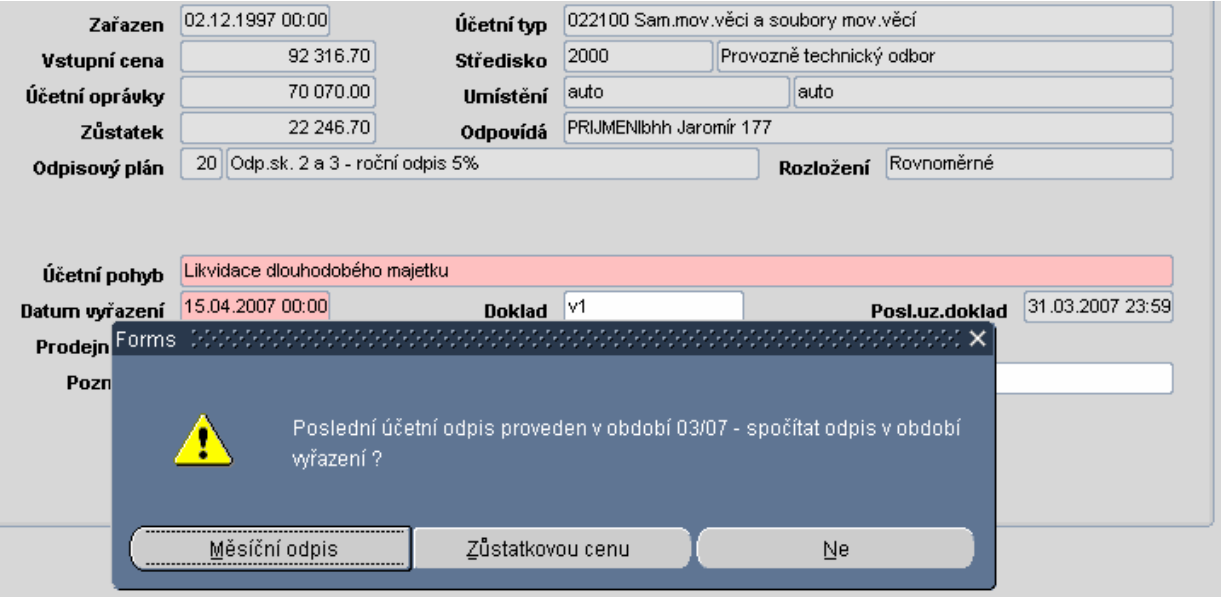

#### **5.6. Inventární** č**íslo**

Vznikl požadavek na použití mezery v inventárním čísle. Toto bylo umožněno vložením znaku **"** do lokálních parametrů MJPREFIX pro dlouhodobý majetek a MJPREFDM pro drobný majetek

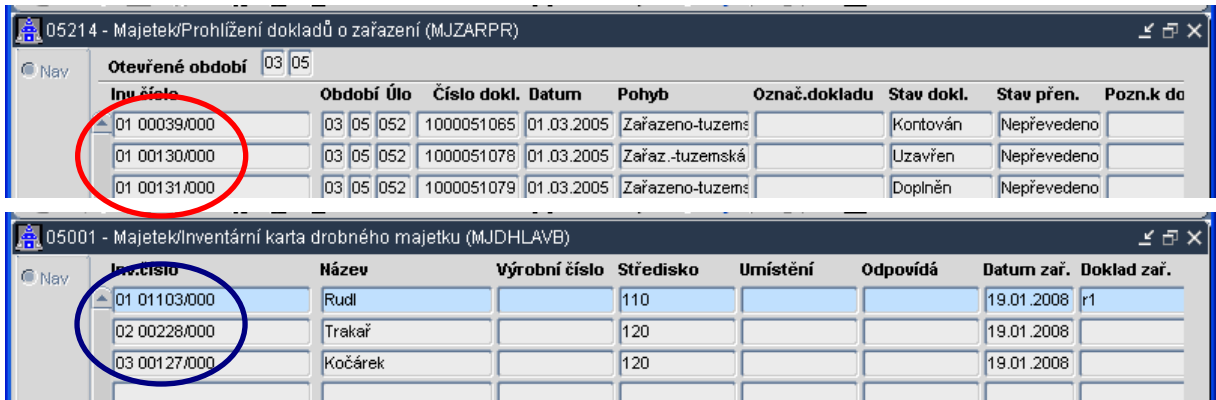

#### **P**ř**íklad: MJPREFIX** i **MJPREFDM** – 02"03/05

# **5.7. Plánované ú**č**etní odpisy**

Plánované odpisy se generovaly za zadané období (ROK), nyní se vždy generují za celou životnost majetku. Navíc se účetní plánované odpisy ukládají měsíčně (dříve pouze suma za rok). K vidění jsou na detailu inventární karty (Přehled účetních odpisů / Přehled daňových odpisů)

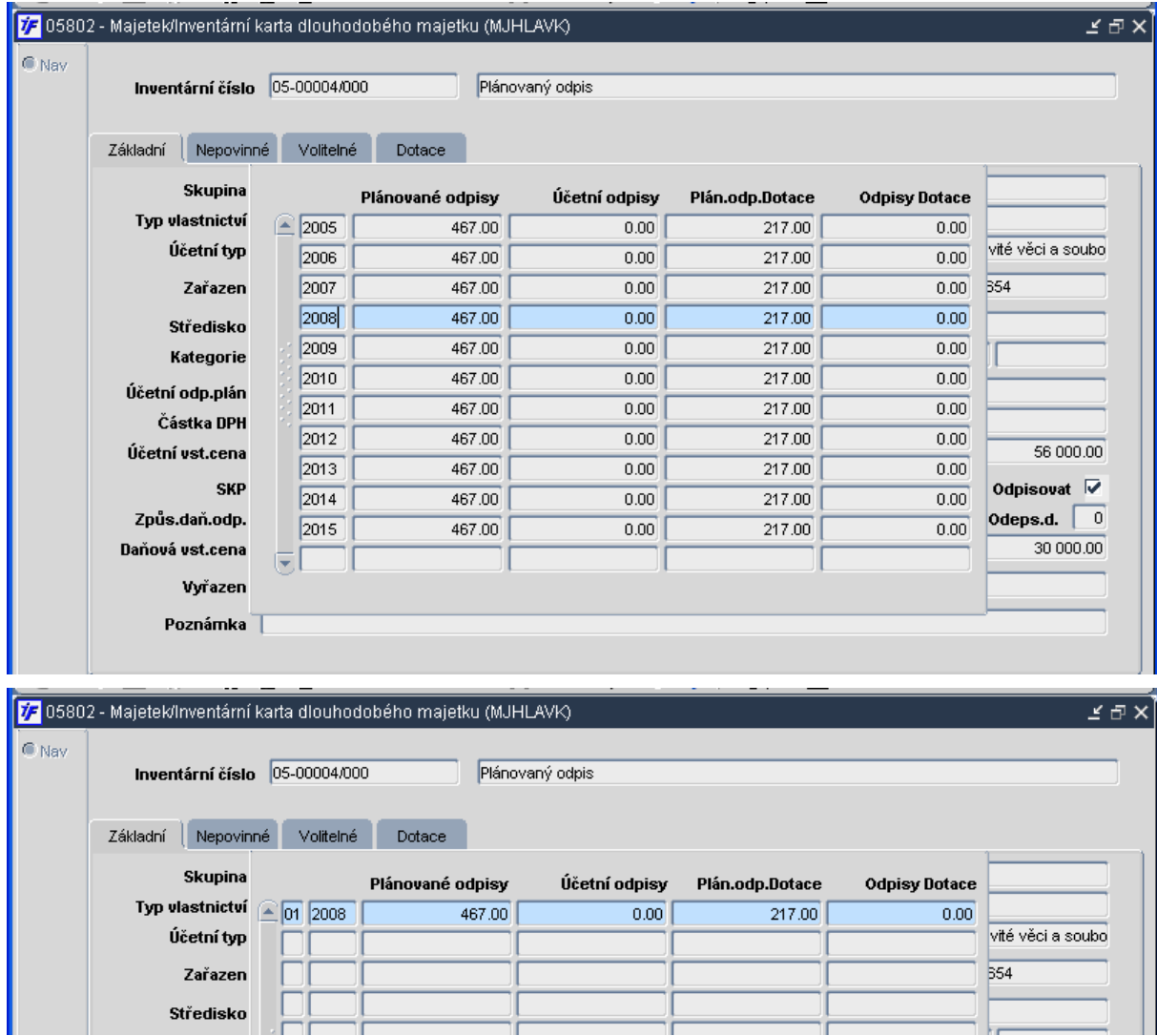

# **5.8. Dávkové p**ř**erušení da**ň**ového odpisování**

Pro hromadné přerušení nebo znovuspuštění daňového odpisování slouží funkce 05606 Dávkové přerušení daňového odpisování.

Ve formuláři 05606 se dotazem vyberou záznamy, u kterých se bude pozastavovat daňové odpisování, záznamy budou označeny zatržítkem.

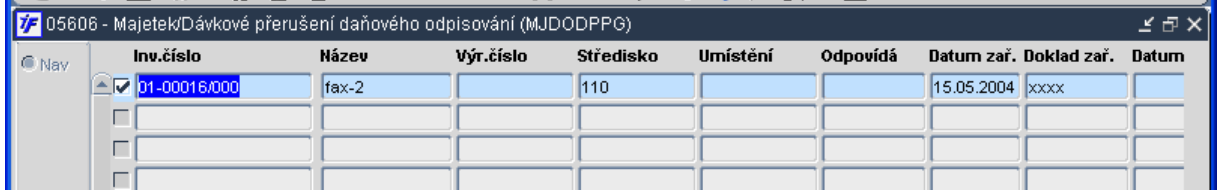

Výběr pohybu pro začátek nebo konec odpisování

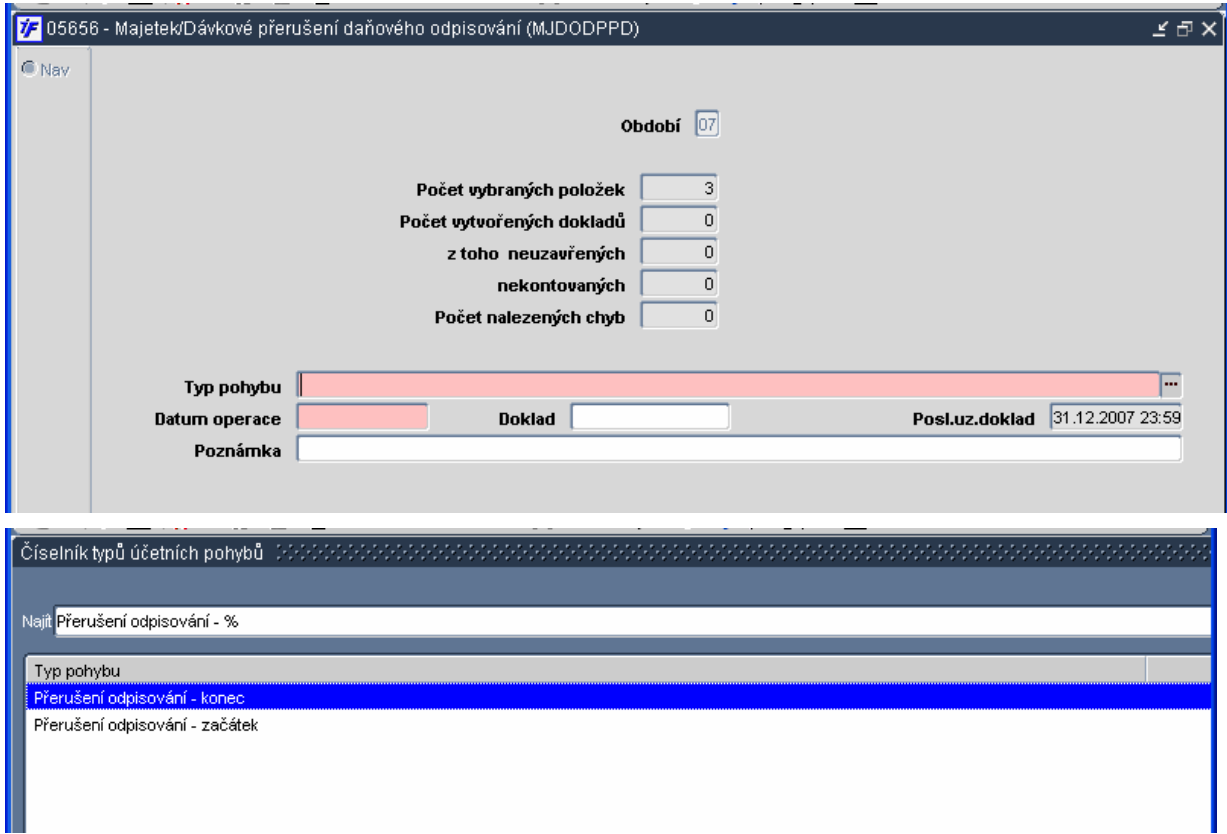

# **6. Tiskové sestavy**

# **6.1. 156/03122** Ř**ádky bankovních výpis**ů

Přidán předformulář "**V**č**etn**ě **poznámky**" - má se zobrazit poznámka u řádku bankovního výpisu

U této tiskové sestavy je předsazen vlastní bankovní účet a celá sestava je pouze na 132 znaků

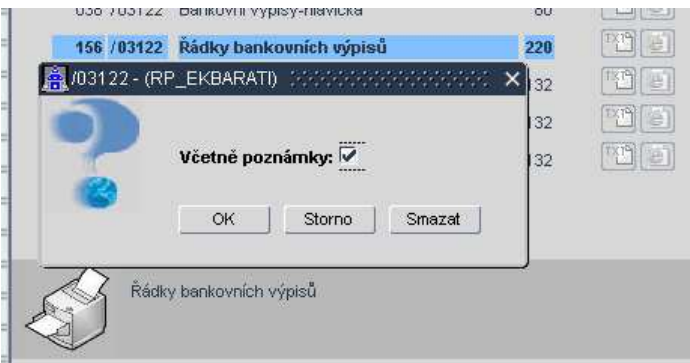

#### **6.2. 047/03261 P**ř**íkaz k úhrad**ě

Před sestavu přidán parametr, kde se dá vybrat podle jakého sloupce se bude sestava třídit a jak se bude třídit. Do pole "Údaje pro vnitřní potřebu příkazce" se tiskne poznámka z řádku příkazu – je-li příkaz pouze pro jednu platbu a nastavený parametr T\_BANPOZ

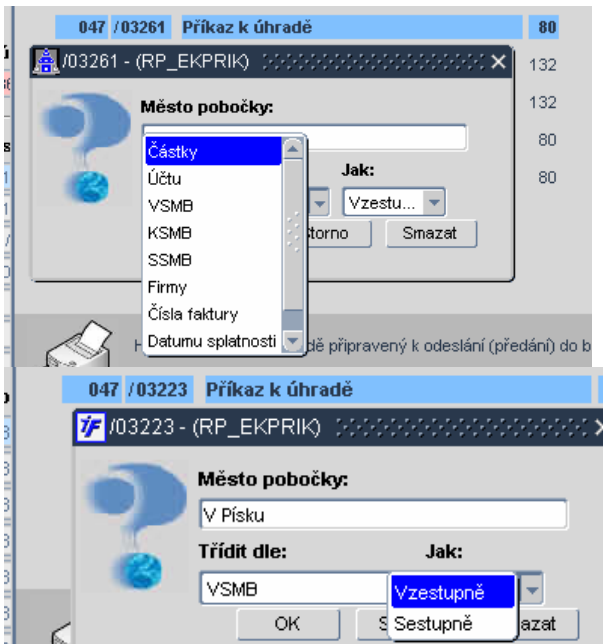

# **6.3. 225/02134 Obratová p**ř**edvaha (datum zaú**č**tování)**

U této sestavy se zadávají data zaúčtování **OD – DO**. Sestava je pouze pro výstup do XLS.

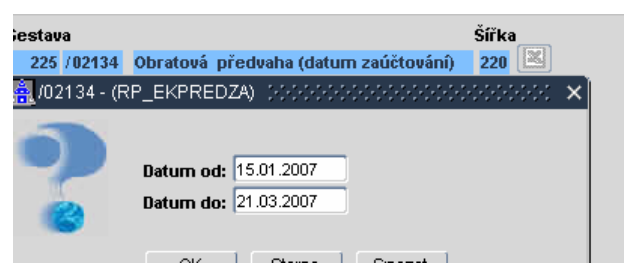

# **6.4. Odesílání sestavy e-mailem**

Rozšířená možnost odeslání sestavy e-mailem z formuláře výběru tiskových sestav. Nová možnost v **Kopii**, zadání **Seznamu e-mailových adres** oddělených středníkem (nebo čárkou) a možnost Mazání emailových adres v uživatelském adresáři klávesou Zrušení záznamu.

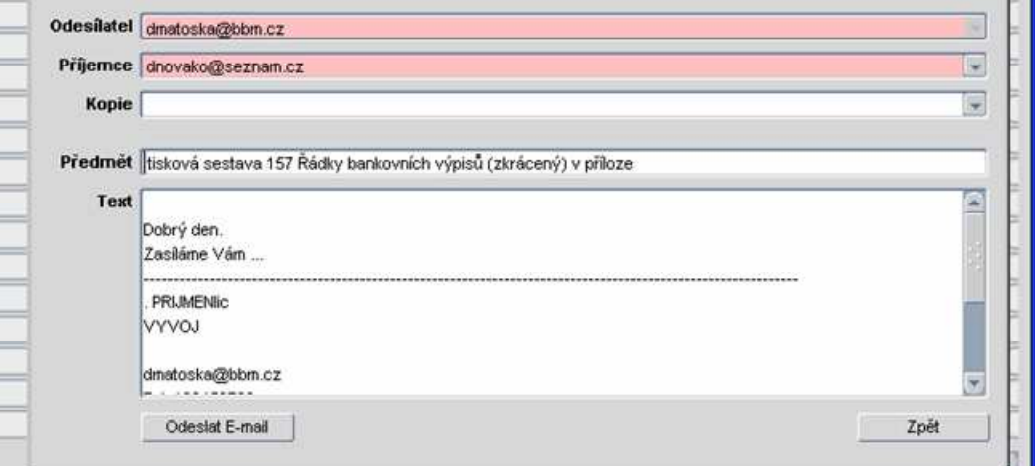

#### **6.5. Hromadný tisk likvida**č**ního listu**

Tisková sestava 140 Likvidační list graficky – dopracována pro hromadný tisk

#### **6.6. 10046/10552 Regleta ke skladovým položkám**

Sestavu 10046/10552 lze tisknout i jako regleta ke skladovým položkám – možnosti se navolí v předformuláři sestavy

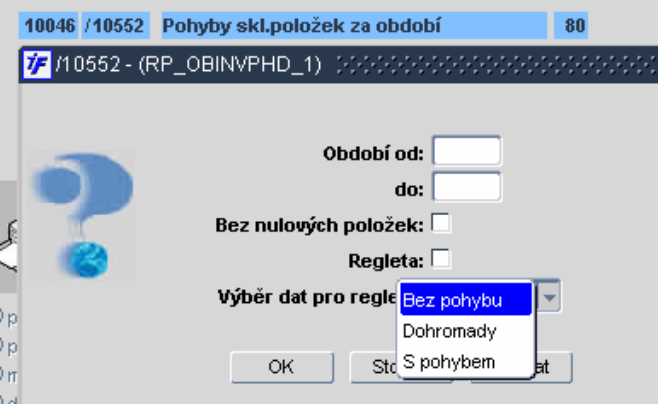

#### **6.7. 344, 345/03337 Upomínka II**

Vytvořeny dvě nové sestavy pro rozesílání upomínek. Pro tyto sestavy je nutné příslušný text nastavit v číselníku 01423 Volné texty.

344/03337 (EKODFAU\_2) výpis vybraných dokladů jednotlivě

345/03337 (EKODFAU\_3) hromadný výpis vybraných dokladů

#### **6.8. 334/02432 P**ř**izp**ů**sobení sestavy**

Sestava 334/02432 byla přizpůsobena novému formuláři rozpočtů

#### **6.9. 655/03474 Pokladní z**ů**statky**

V sestavě 655/03474 pro tisk pokladen a jejich zůstatků byly učiněny tyto úpravy:

 V předformuláři přidaná možnost tisku "včetně nulových položek" a umožnění výběru dat nejen k zadanému období, ale také k zadanému datu

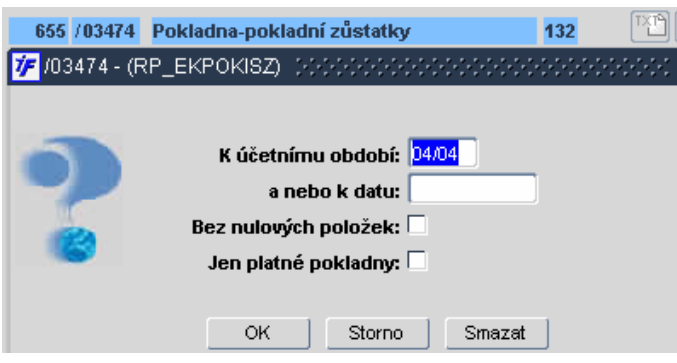

 přibyl sloupeček pro přepočet částek v cizí měně. Částky (zůstatky) jsou přepočítány kurzem ze dne, kdy je sestava tištěna.

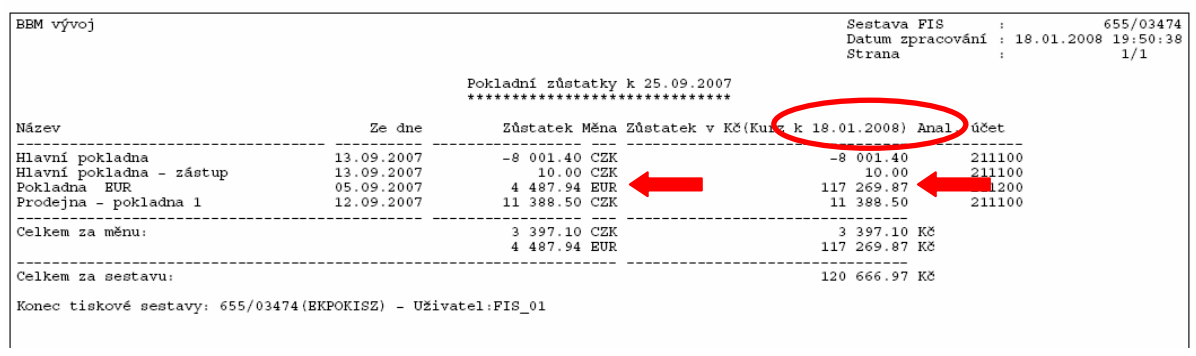

# **6.10. 125/02212 Data prvotních doklad**ů

Předformulář u sestavy 125/02212 se zaškrtávátkem nahrazuje nastavení lokálního parametru T\_DATPRD (lokální parametr, který je nastaven jako přepínač A/N a určuje, zda zobrazit v účetních tiskových sestavách místo položky DATUM položku DATPRVDOK – datum prvotního dokladu).

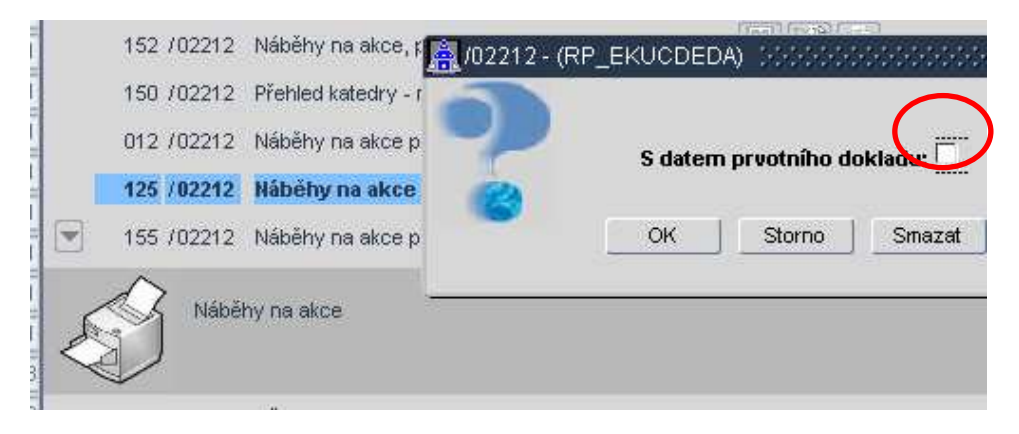

## **6.11. 8001/08102 Tisk firmy s adresou**

Mimo výběr ve formuláři přibyl ještě předformulář s dotazem, zda tisknout firmy pouze vlastní ekonomické jednotky nebo všechny

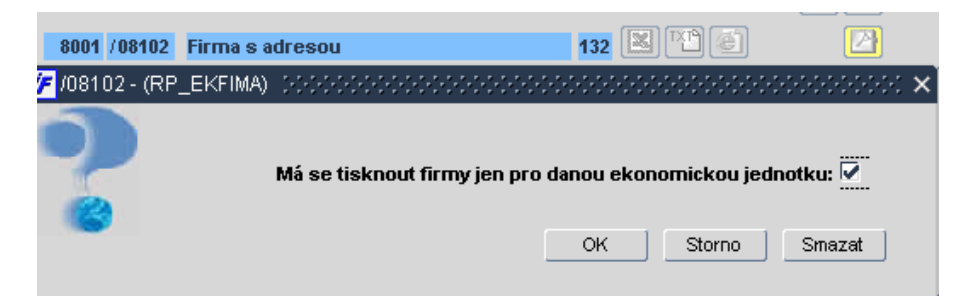

# **6.12. 662/03601 Tisk p**ř**ílohy k DPH**

Do sestavy 662/03601 přibyl předformulář pro rozhodnutí zda se uvedená sestava bude tisknout po jednotlivých dokladech a nebo sumarizovaně za jednotlivé doklady

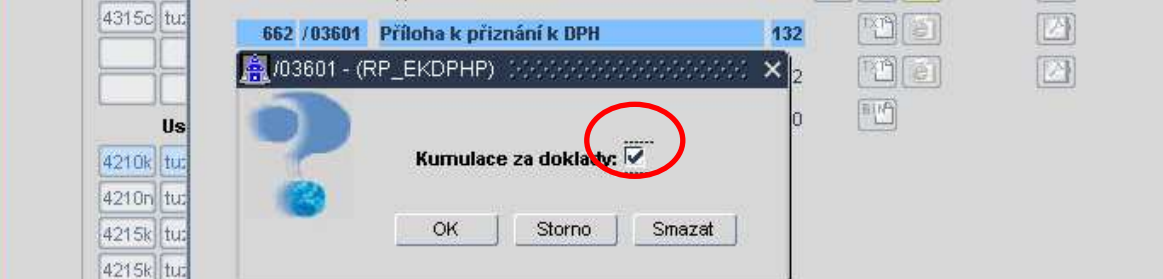

# **6.13. 015/00404 P**ř**ehled uživatelských vazeb**

Nová sestava pro tisk uživatelů a jejich vazeb na číselník osob

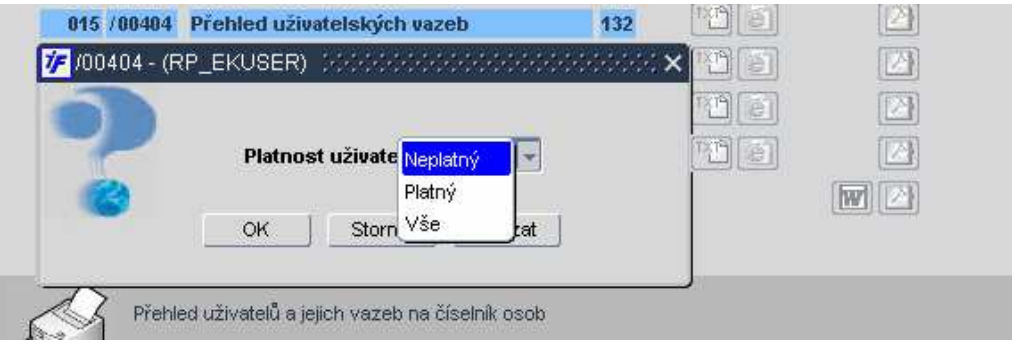

### **6.14. 003/03609 Výpis kontací da**ň**ových doklad**ů

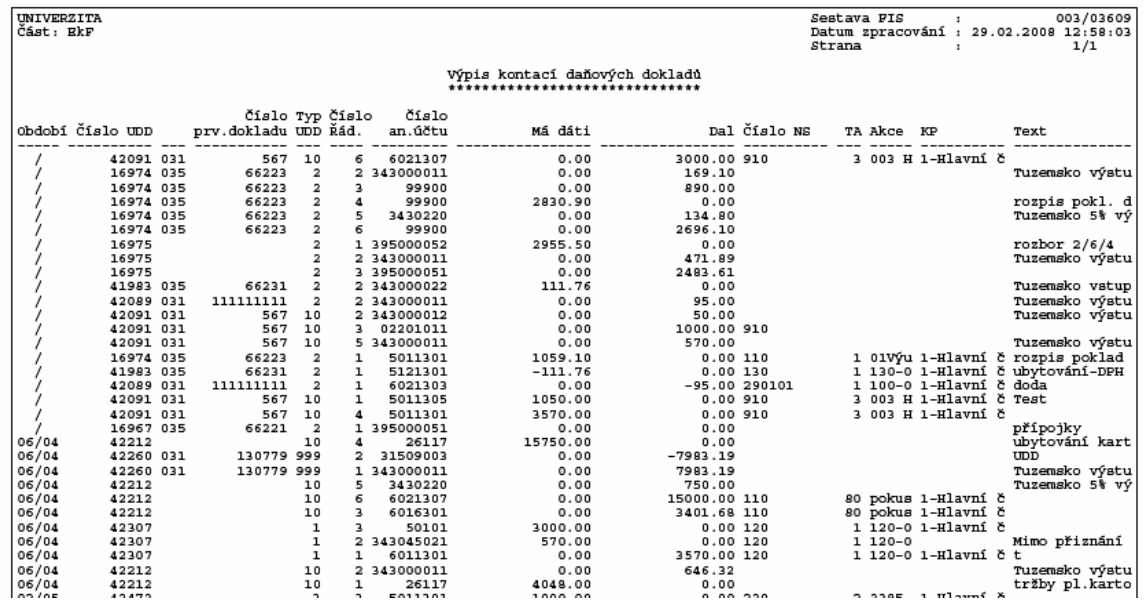

#### **6.15. 001/01103 Organiza**č**ní struktura**

Sestava zobrazuje stromovou strukturu nadřazeností nákladových středisek. Číselné vyjádření nákladového střediska, jeho název, zda je na dané středisko povoleno účtování, počátek a konec platnosti tohoto střediska. Lze nyní vybírat dle předformuláře.

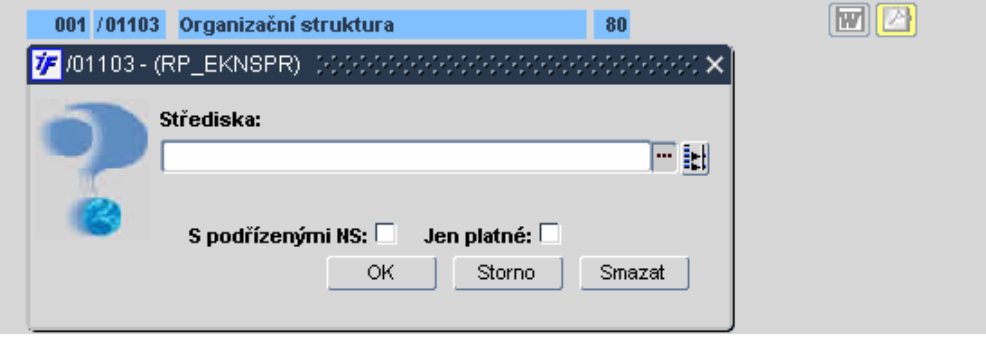

# **7. Rozpo**č**ty**

# **7.1. Nový vzhled, nové ovládání, nová rozší**ř**ená funk**č**nost**

V případě, že u Vás modul rozpočty běžně využíváte, pak si u vedoucího projektu BBM vyžádejte specializované konzultace nebo uživatelské školení. Následující text popisuje pouze vybrané změny, nemůže však nahradit uživatelské školení, které na vyžádání provede odborný konzultant BBM.

♦ Nové menu, původní formuláře nahrazeny jediným novým formulářem Rozpočetnictví.

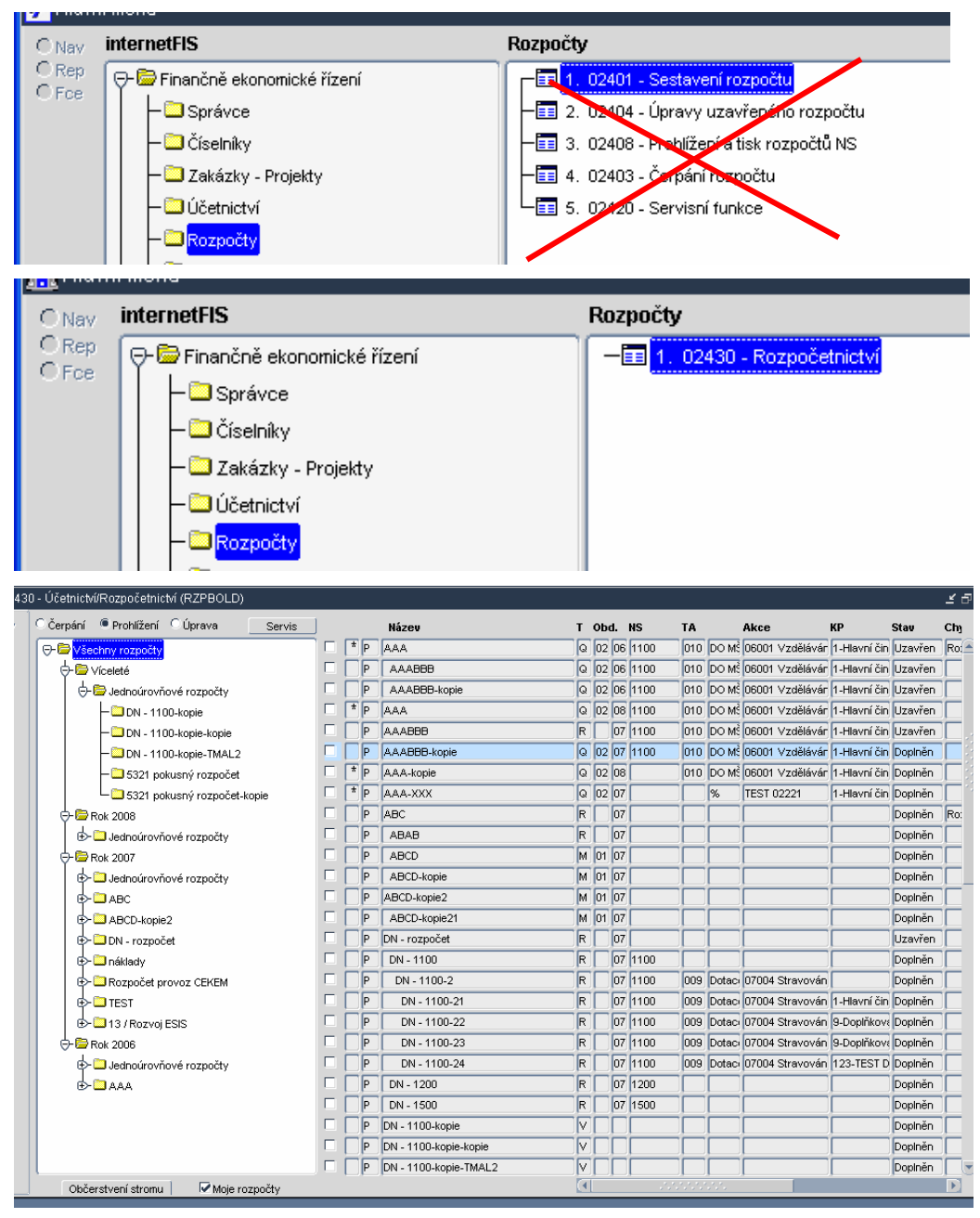

- Obrazovka se rozděluje na dvě části
	- levá část stromová struktura všech rozpočtů, funkční tlačítko pro oživení stromu a servis,
		- pro navazující funkcionalitu formuláře.
	- ♦ pravá část seznam jednotlivých rozpočtů; první políčko na označení rozpočtu pro některé operace (např. kopie). Druhé viditelné políčko DEL; další políčko informuje zda se jedná o privátní nebo centrální rozpočet. Další políčka, která jsou známa ze starších podob rozpočtů.

#### $\overline{\overline{\pmb{\mathsf{v}}}}$ **7.2. Funk**č**ní tla**č**ítka**

- Nad stromovou strukturou rozpočtů jsou některé důležité funkce, pro rozdílný chod formuláře  $\dddot{\overline{a}}$ ) – čerpání, prohlížení, úprava.
	-
- Pod stromovou strukturou se nalézají občerstvení stromu a moje rozpočty.

# **7.3. Tla**č**ítko "Servis"**

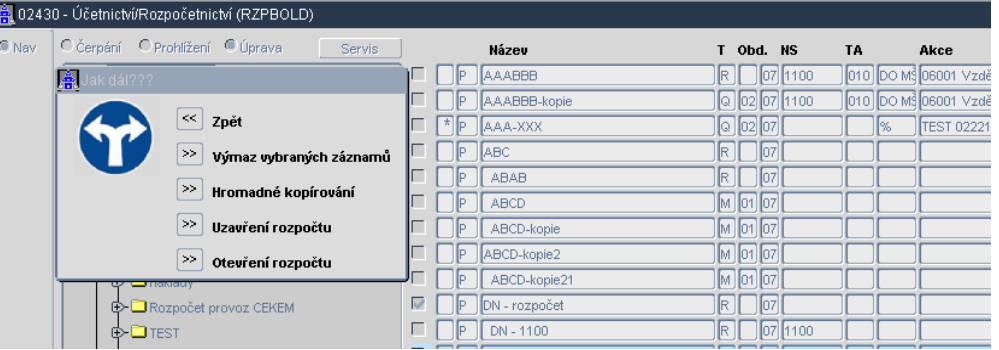

- po označení rozpočtu a stisku tlačítka "**Servis**" se objeví nabídka známa z předešlých rozpočtů, bez označeného záznamu nejdou servisní funkce používat.
	- "Výmaz vybraných záznamů" systém se zeptá jestli opravdu nenávratně smazat záznamy.

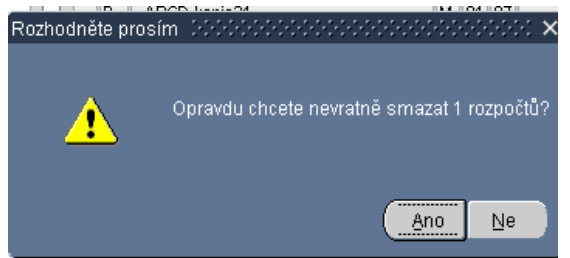

"**Hromadné kopírování**" - ptá se pouze na rok a procenta částek rozpočtu, která se maií kopírovat.

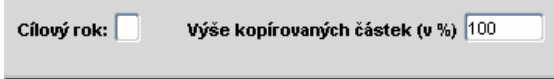

♦ "**Uzav**ř**ení**" nebo "**Otev**ř**ení**" označeného rozpočtu se na nic neptá a zvolený požadavek se vykoná.

#### **7.4. Tla**č**ítko "Oživení stromu"**

Tlačítko ve spodní části obrazovky je používáno vždy po provedené změně v hierarchické struktuře rozpočtu.

### **7.5. Volba "Moje rozpo**č**ty"**

Při inicializaci tohoto se zobrazí pouze ty rozpočty, u nichž je aktuálně přihlášený uživatel uveden jako odpovědná osoba za rozpočet.

# **7.6. Volba "Prohlížení", "**Č**erpání" a "Úprava"**

V levém horním rohu uživatel volí režim zpracování jednotlivých rozpočtů. Lze zvolit režim Prohlížení, Čerpání nebo Úprava pomocí

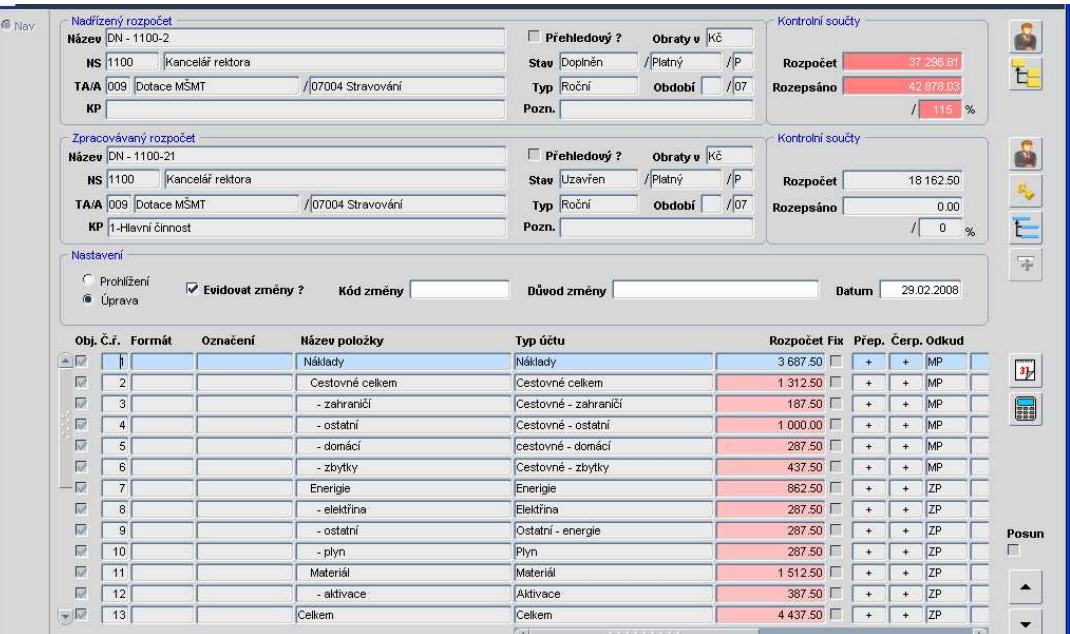

Související komentáře:

- Blok nadřízeného rozpočtu
	- ♦ Tento blok nemusí být vyplněn a to v případě, že se jedná o jednoúrovňový rozpočet
- Blok zpracovávaného rozpočtu
	- ♦ Údaje o tom jaký to rozpočet je, na který rok, zda je privátní nebo centrální, v čem se načítají obraty a celý zdroj financování
- Blok nastavení
	- ♦ Zde je poznat zda se jedná o úpravu rozpočtu a nebo o prohlížení
	- ♦ Možnost evidovat změny plánovaných částek automaticky označuji checkboxem
	- ♦ Kód pro seskupování rozpočtových změn
	- ♦ Textová poznámka s odůvodněním provedení rozpočtových změn
	- ♦ Evidenční datum rozpočtových změn
- Blok samotného rozpočtu
	- ♦ Pomocí checkboxu lze označit, u kterého rozpočtu se bude provádět kontrola na objednávky
	- ♦ **Formát** formát daného řádku rozpočtu pro tisk (**B**-Tučně, **I**-Kurzíva, **O**-Odřádkování, **P**-Podtrhnout, **T**-Tabelátor, **X**-Nezobrazit, **Z**-Zvětšit)
	- ♦ **Ozna**č**ení** označení rozpočtové položky
	- ♦ Název položky, typ účtu a rozpočet zůstávají stejné
	- ♦ **Fix**  zafixování částky řádku rozpočtu proti změně přepočtem
	- ♦ **P**ř**ep.** operace pro přepočet řádků aktuálního rozpočtu **+** (přičíst)/ **-** (odečíst)/ **0** (nezapočítat)
	- ♦ Č**erp.**  operační znaménko pro zobrazení čerpání rozpočtů **+** (MD-DAL) **–** (DAL-MD)
	- ♦ **Odkud** –z jaké strany typu účtu čerpat rozpočet a zda započítat počáteční stav (**D**-Dal, **DP**-Dal s počátečními stavy, **M**-Má dáti, **MP**-Má dáti s počátečními stavy, **Z**-zůstatek, **ZP**zůstatek s počátečními stavy)
	- ♦ **Rozpo**č**et p**ů**v.** plánovaný rozpočet před úpravami. Při uzavření se plní hodnotou upraveného rozpočtu

# **7.7. Nové ikony u rozpo**č**tu**

- Blok nadřízeného rozpočtu
	- $\begin{array}{c|c} \bullet & \bullet \end{array}$  zodpovědné osoby nadřízeného rozpočtu
		- $\mathbf{E}_{\square}$  přepočet aktuálního a nadřízených rozpočtů
- Blok zpracovávaného rozpočtu
	- $\bullet$  **b** zodpovědné osoby aktuálního rozpočtu
		- 8 uzavření / otevření rozpočtu
			- přepočet řádků aktuálního rozpočtu, nepřepočítávají se nadřízené rozpočty
				- naplnit řádky nového rozpočtu dle vzoru
- Blok samotného rozpočtu

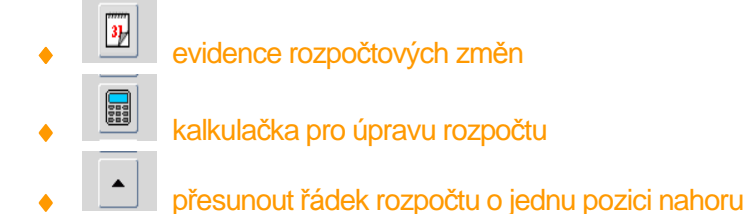

 $\mathbb{Z}^{\mathbb{Z}}$  přesunout řádek rozpočtu o jednu pozici dolu

# **7.8.** Č**erpání rozpo**č**tu**

Různé podoby čerpání rozpočtu podle zvolených možností

Aktuální čerpání

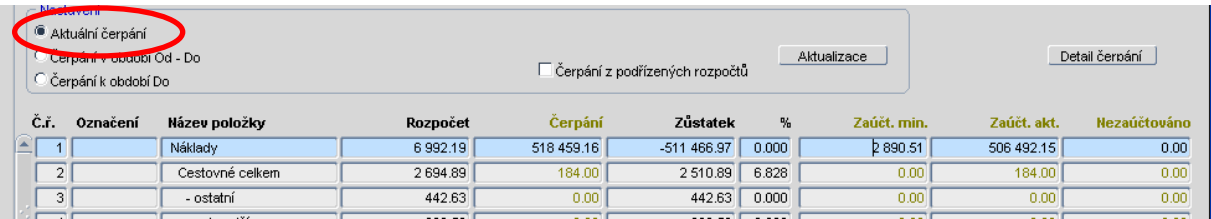

#### Čerpání za období **OD - DO**

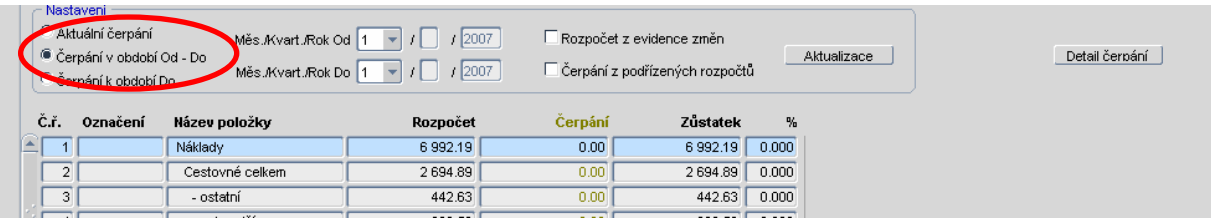

#### Čerpání **DO** období

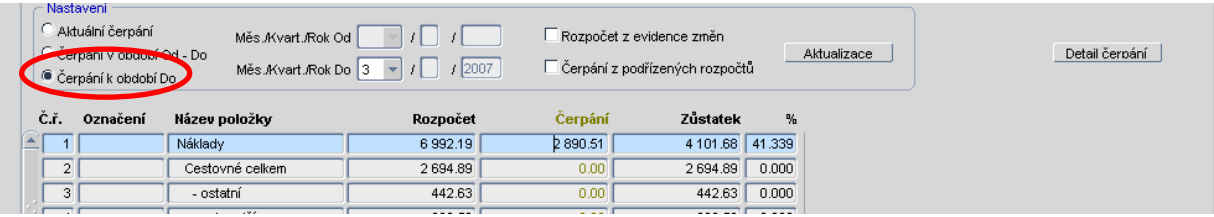

# **7.9. Odpov**ě**dné osoby za rozpo**č**ty:**

Po kliknutí na ikonu **se objeví formulář** 02434 a po stisku tlačítka "**Převzetí osoby ze** zakázky<sup>"</sup>lze dotáhnout odpovědné osoby evidované u rozpočtované zakázky. Jedna osoba může být u rozpočtu evidována vícekrát, pokaždé však s jinou odpovědnostní rolí.

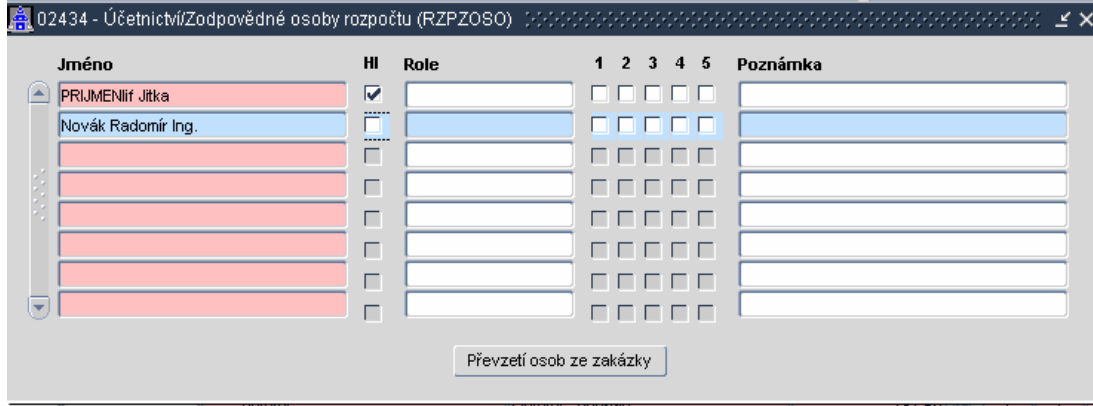

#### **7.10. P**ř**epo**č**et rozpo**č**t**ů

Ve formulářích rozpočtu lze přepočítat i rozpočty s odlišnými strukturami

#### **7.11. Rozpo**č**et a zakázky**

Rozpočet lze pořizovat i na přehledové zakázky (označené jako AKT nebo ZDR). Při pořizování hlavičky takového rozpočtu se označí v políčku "**P**ř**ehledový**" pomocí zatrhávátka.

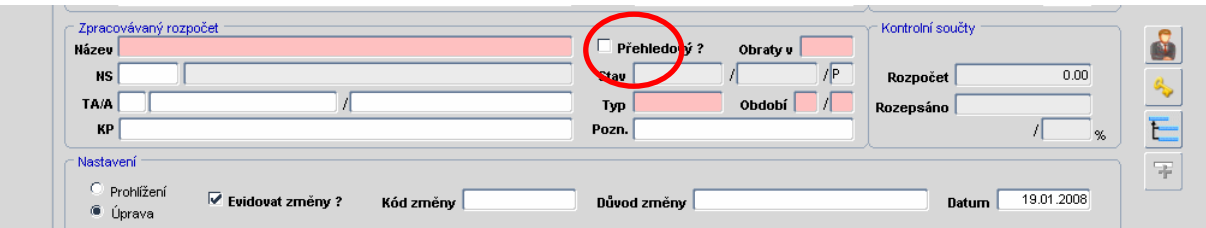

# **7.12. Po**č**áte**č**ní stavy v** č**erpání rozpo**č**t**ů

Čerpání rozpočtů včetně počátečních stavů je možné u všech typů rozpočtu (V, R, Q, M), pokud není nastaveno čerpání v období OD – DO, kdy je počáteční stav vždy roven nule. Počátečním stavem se rozumí:

- u ročního rozpočtu je to souhrn čerpání v nultém období
- u měsíčního rozpočtu je to souhrn čerpání od nultého období až do měsíce předcházejícího včetně.
- u čtvrtletního rozpočtu je to souhrn čerpání od nultého období až do měsíce předcházejícího první měsíc čtvrtletí včetně
- u víceletého rozpočtu je to souhrn čerpání v období s počátečními stavy rozpočtu, které je uvedeno v hlavičce rozpočtu na místě platnosti rozpočtu. Pokud toto období není vyplněno, pak je počáteční stav roven nule.

přičemž v případě čerpání včetně počátečních stavů na straně dal nebo má dáti (MP,DP) se čerpání v nultém období započítá do počátečního stavu následovně:

- u čerpání ZP částka = MD D
- $\triangleright$  u čerpání MP částka = MD D, pokud je MD D >= 0, jinak 0
- $\triangleright$  u čerpání DP částka = MD D, pokud je MD D <= 0, jinak 0

# **8. Agenda zakázek-projekt**ů

## **8.1. Hromadná zm**ě**na platnosti Zakázek**

Ve formuláři 01220 (EKPROZAK) přibylo tlačítko "**Zm**ě**na období**". Při hromadné změně platnosti zakázky se po označení záznamů klikne na toto tlačítko a následně se objeví formulář, kde se zadá požadovaná změna a tato se potvrdí stiskem tlačítka "**Zm**ě**na platnosti na…**"

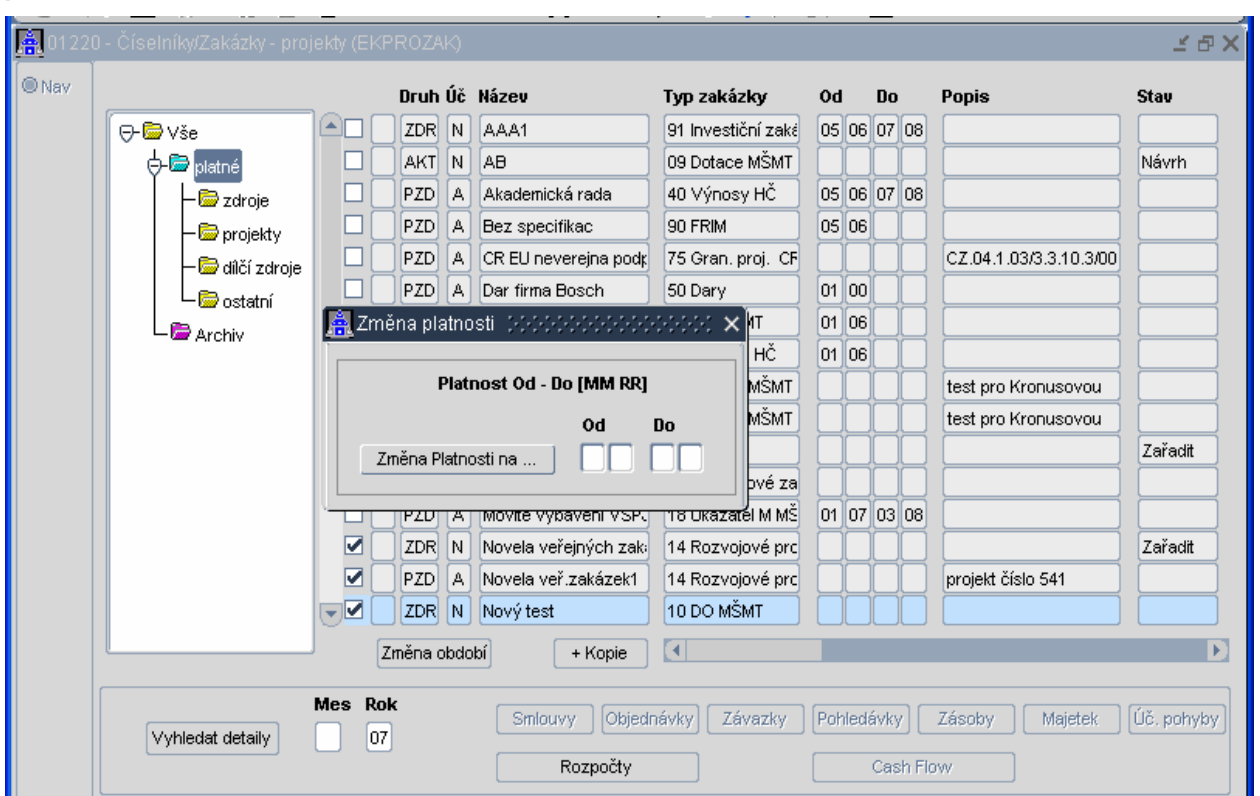

#### **8.2. Panel detailu**

Ve formuláři 01220 byl přepracován systém pro vyhledávání detailů k vybrané zakázce. Detaily lze omezit nejen rokem, ale také měsícem.

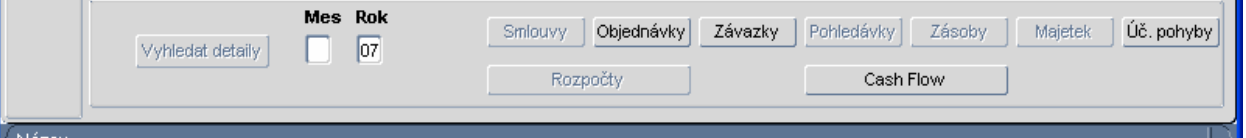

# **8.3. Kontrola na rozpo**č**et p**ř**i zm**ě**n**ě **názvu zakázky**

V zakázkách přibyla kontrola na rozpočet. Při změně názvu zakázky systém prokontroluje návaznost zakázky na rozpočet. Existuje-li na danou zakázku rozpočet, tak se objeví upozornění, že zakázka byla použita a že je třeba upravit název zakázky v rozpočtech.

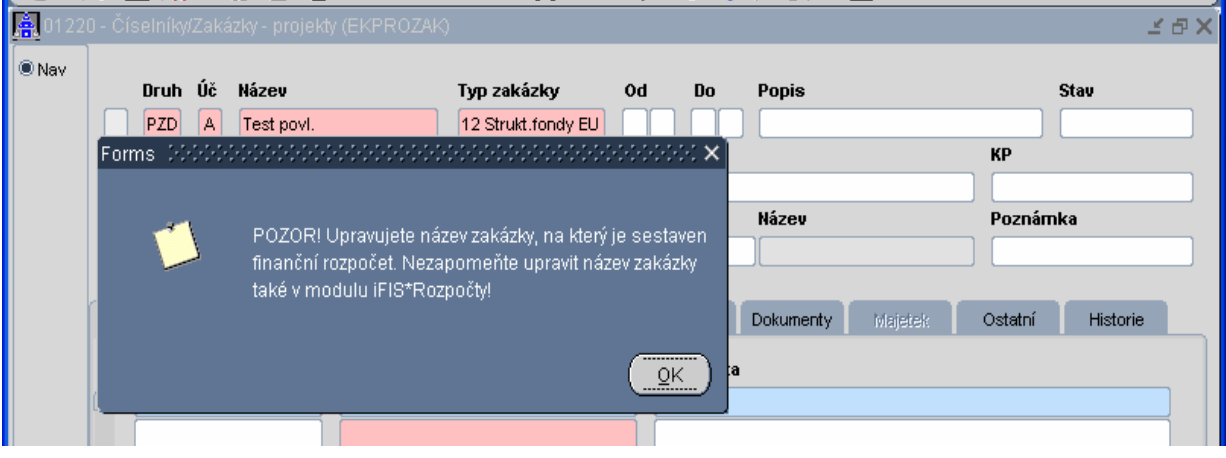

# **8.4. Platnost zdroje financování**

Do formuláře 01220 Zakázky – projekty přibylo tlačítko pro hromadnou změnu platnosti jednotlivých zakázek. Tato funkce může být velice prospěšná při uzávěrce roku.

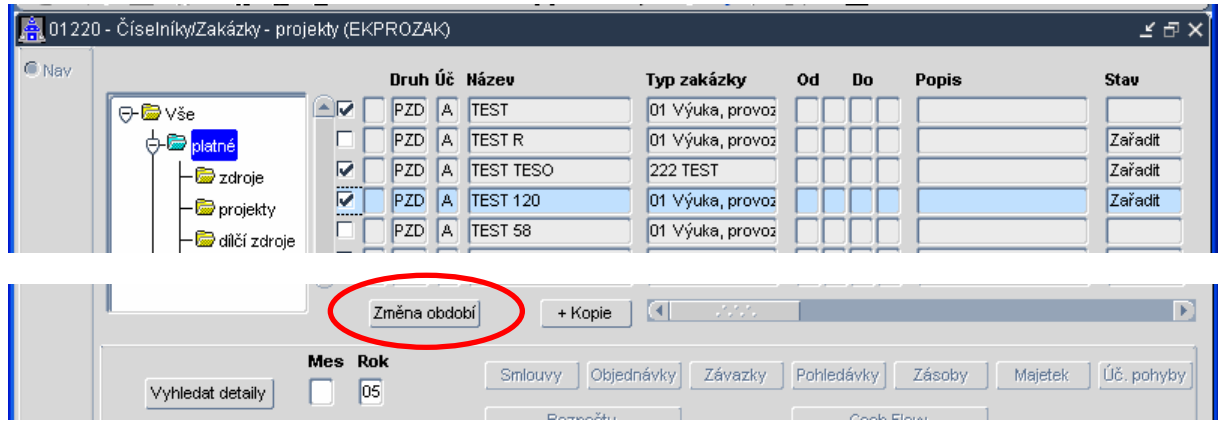

# **9. Objednávky**

# **9.1. Nový vzhled objednávky**

Vzhled objednávek doznal velkých změn – nyní se vyplňováním podobají fakturám. Najde se zde propojení s registrem smluv i spisovou službou. Možnost přímého zadání konečného příjemce, referenta vystavujícího objednávku, u kterého je možná volba kontaktů (pomocí zatrhávátka). Možnost přiřazení klasifikace do hlavičky a ke každému řádku – tyto klasifikace mohou být různé pro hlavičku i pro jednotlivé řádky.

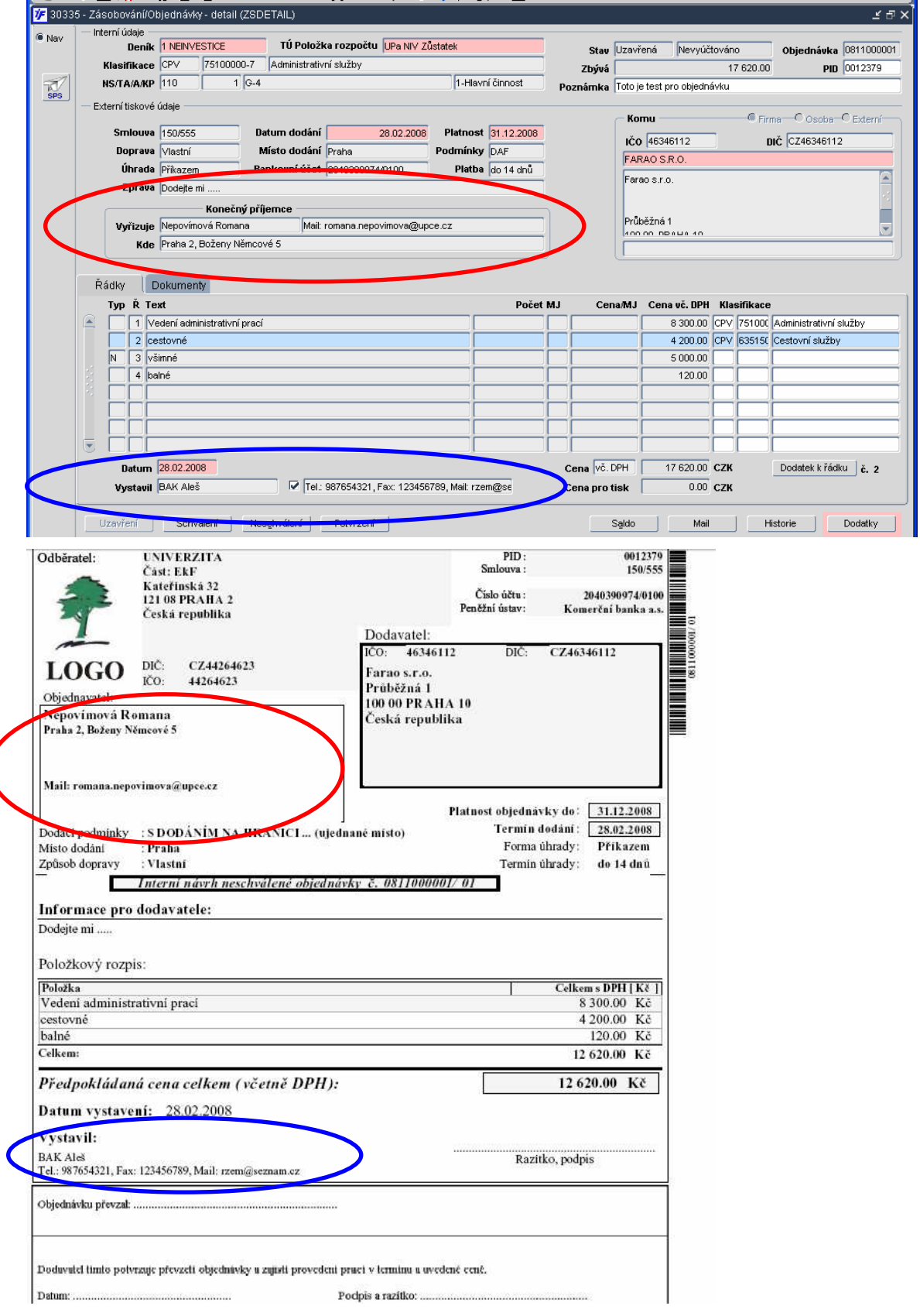

### **9.2. Hromadná zm**ě**na kód**ů **obor**ů **podnikání**

V novém formuláři 30334 (ZSRADOBJ) Řádky objednávek s editací OPO lze opravovat obory podnikání v hlavičce i v řádcích objednávek. Po označení záznamů se klikne na tlačítko "**Zm**ě**na klas. ob…**" a následně se objeví formulář, kde se zadá požadovaná změna pro hlavičku a řádky zvlášť, potvrdí se stiskem tlačítka "**Zm**ě**na klasifikace na…**"

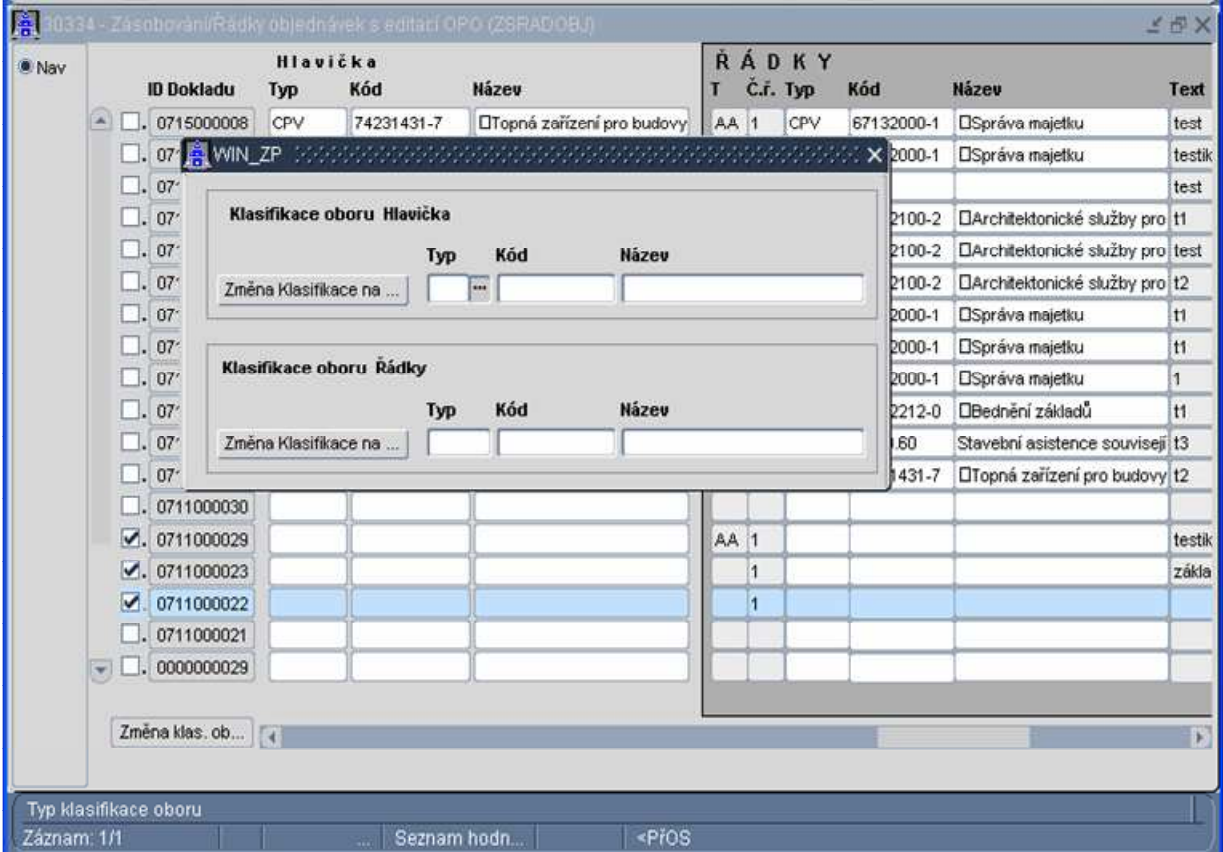

#### **9.3. Rušení a obnovení text**ů **ve formulá**ř**i 10610**

Ve formuláři 10610 Texty objednávek umožněno rušení a znovuobnovení textů do objednávek

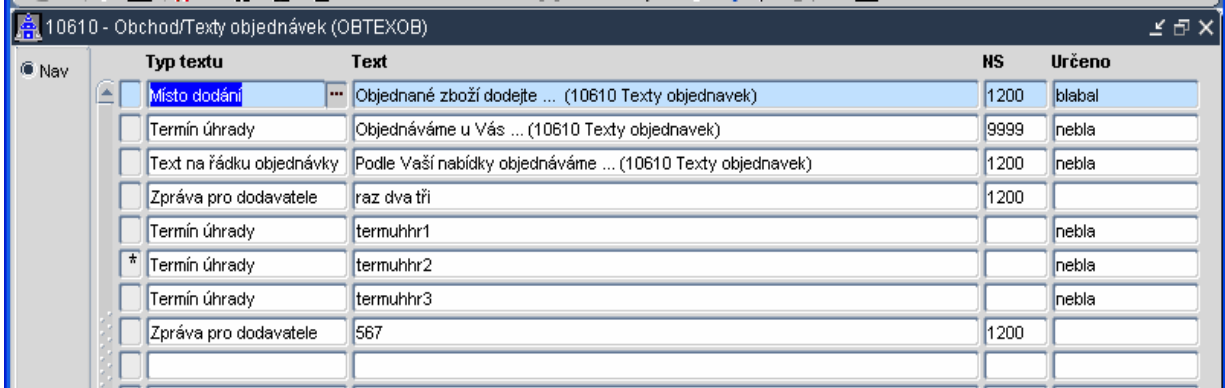